**Instrukcja obsługi**

# **AMAZONE**

# **Oprogramowanie**  AMABUS

**oraz Wielofunkcyjny uchwyt**

**dla siewniki pneumatyczne**

## AD-P **oraz** AVANT

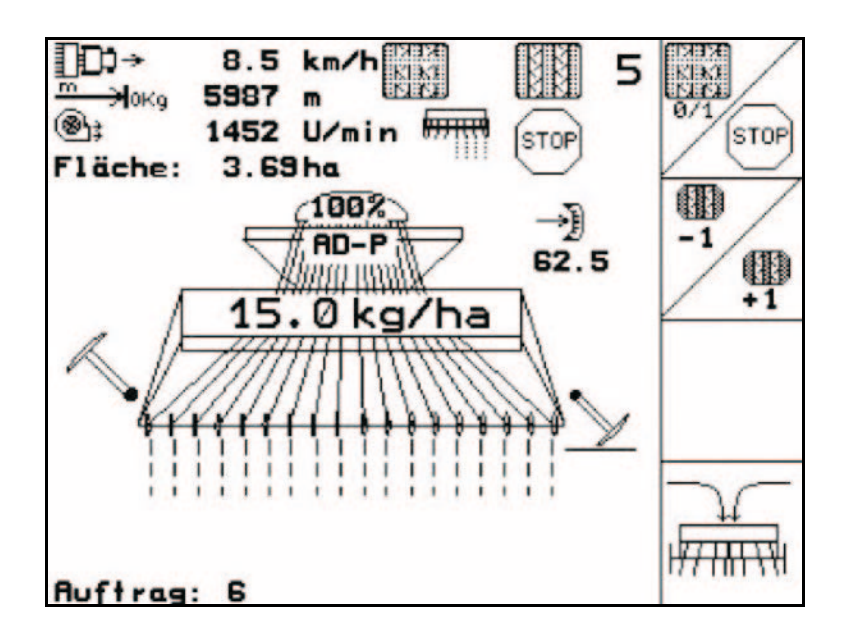

MG4650 BAG0120.3 05.16 Printed in Germany

**Przed pierwszym uruchomieniem przeczytać i przestrzegać instrukcję obsługi! Przechowywać do wykorzystania w przyszłości!**

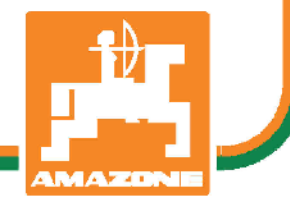

**pl**

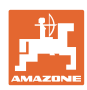

# *NIE MOŻNA*

*Czytać instrukcji obsługi nieuważnie i pobieżnie a potem się tym kierować; nie wystarczy od innych słyszeć, że maszyna jest dobra i na tym polegać przy zakupie oraz wierzyć, że teraz wszystko stanie się samo. Użytkownik doprowadzi wtedy do szkód nie tylko dla siebie samego, lecz także do powstania usterki, której przyczynę zrzuci na maszynę zamiast na siebie. Aby być pewnym sukcesu, należy wniknąć w sedno rzeczy względnie zapoznać się z przeznaczeniem każdego z zespołów maszyny i posługiwaniem się nim. Dopiero wtedy można być zadowolonym z siebie i z maszyny. Celem niniejszej instrukcji jest tego osiągnięcie.* 

*Leipzig-Plagwitz 1872.* 

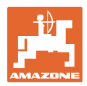

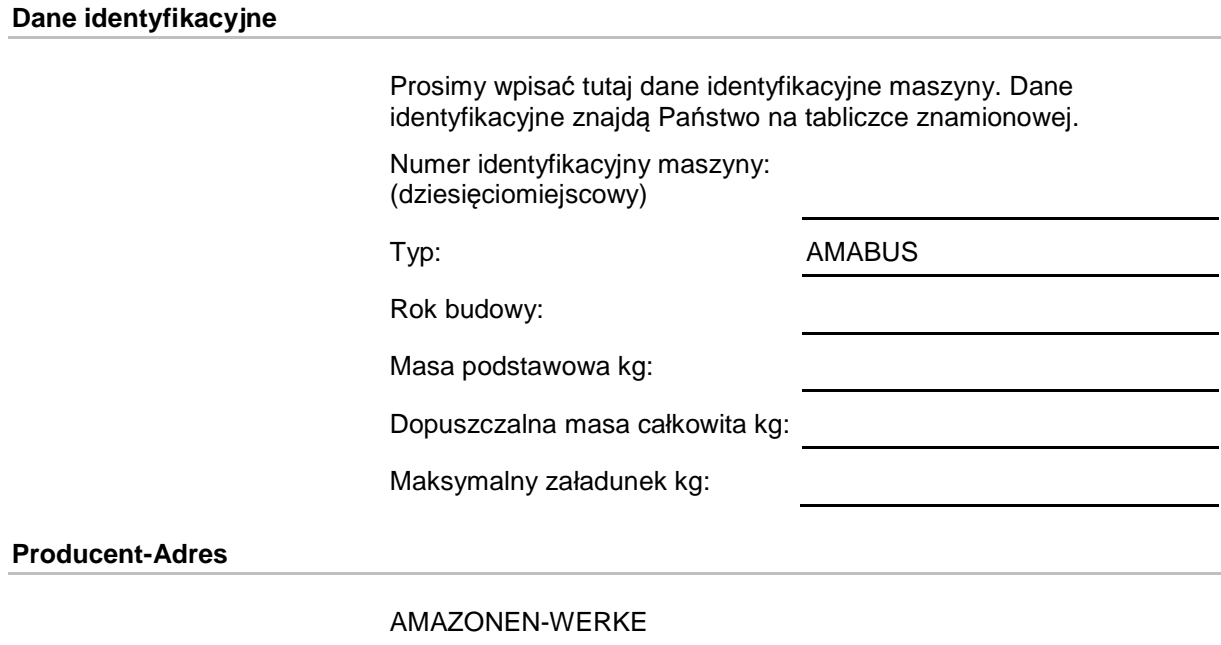

H. DREYER GmbH & Co. KG Postfach 51 D-49202 Hasbergen Tel.: E-mail: amazone@amazone.de + 49 (0) 5405 50 1-0

#### **Części zamienne-zamawianie**

Listy części zamiennych znajdują się w portalu części zamiennych pod adresem www.amazone.de.

Zamówienia należy kierować do dealera AMAZONE.

#### **Formalności dotyczące Instrukcji obsługi**

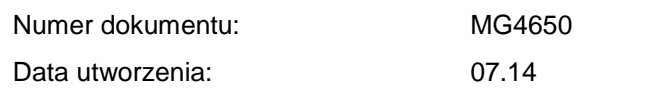

Copyright AMAZONEN-WERKE H. DREYER GmbH & Co. KG, 2016

Wszystkie prawa zastrzeżone.

Przedruk i sporządzanie wyciągów tylko za pisemnym zezwoleniem AMAZONEN-WERKE H. DREYER GmbH & Co. KG.

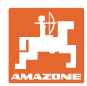

## **Przedmowa**

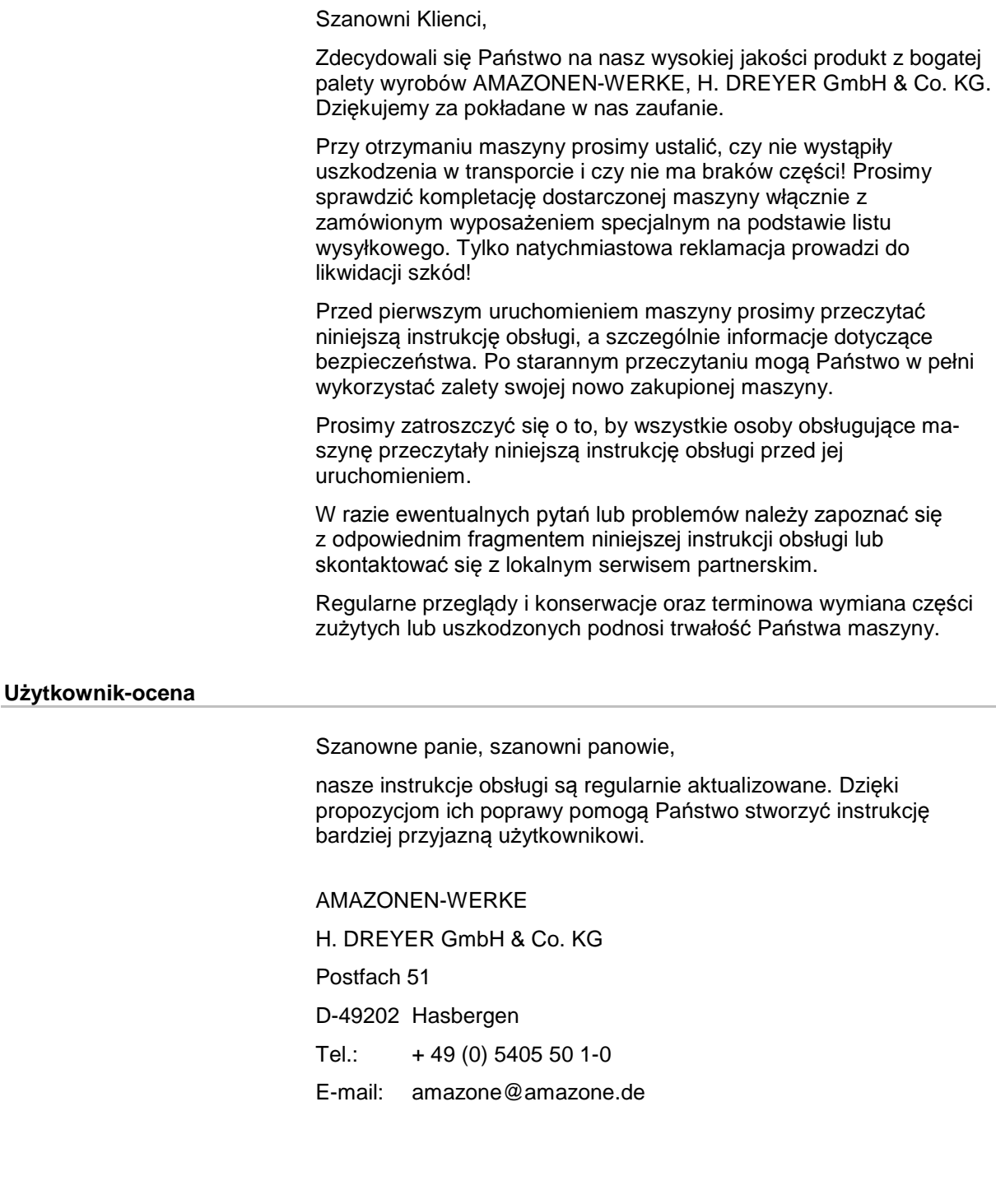

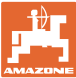

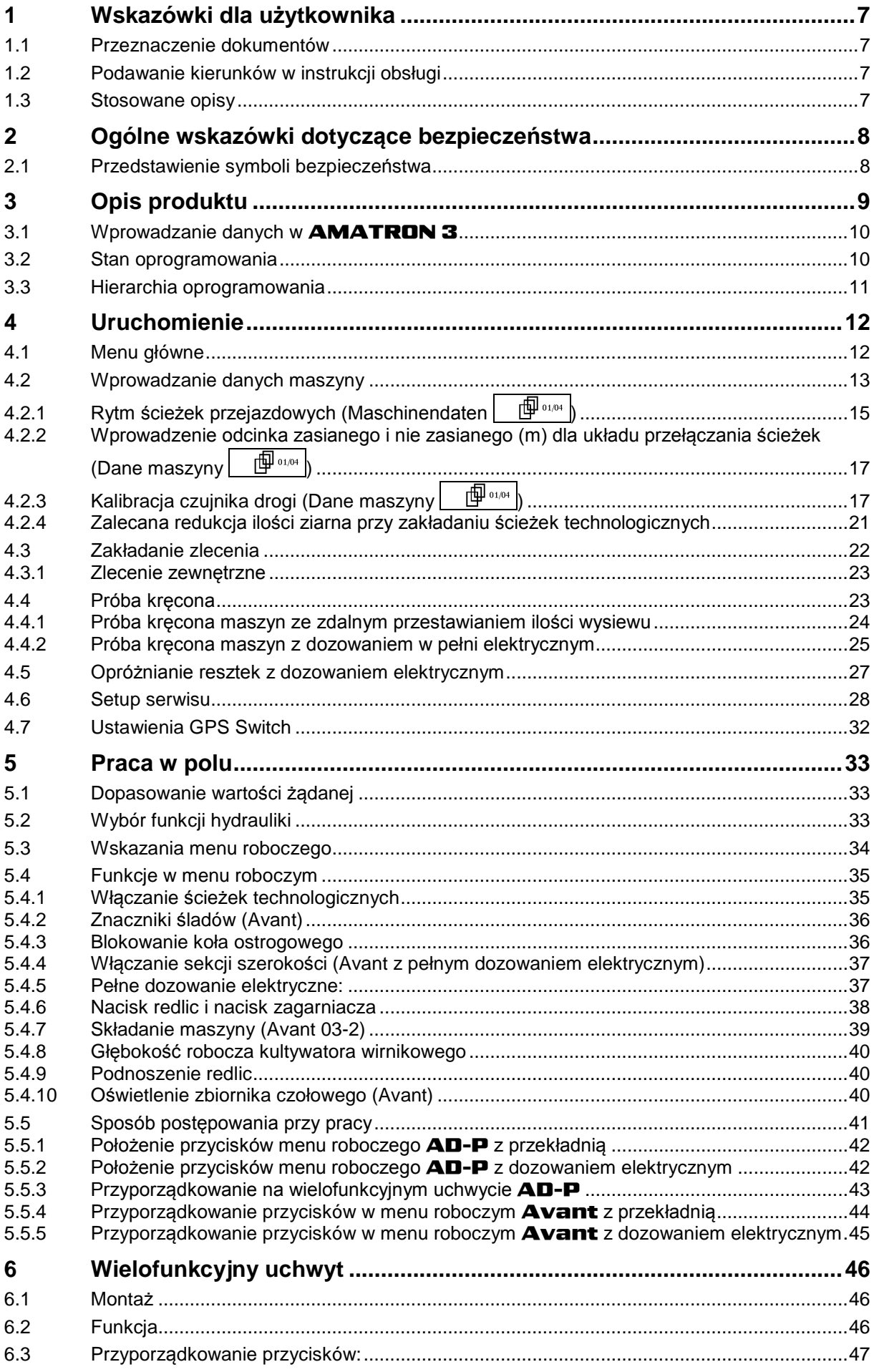

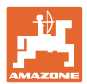

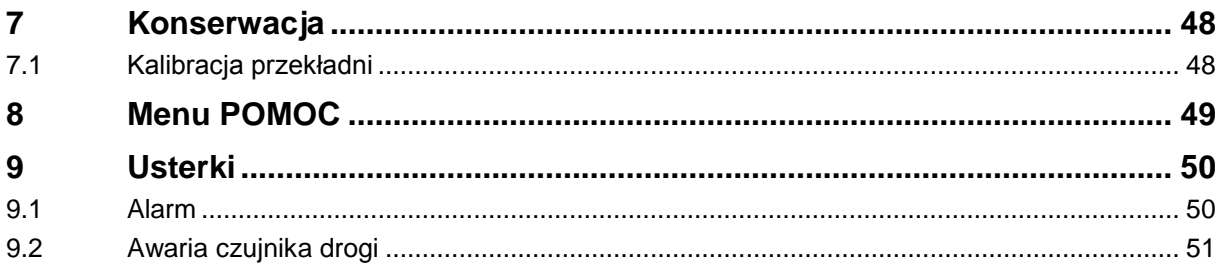

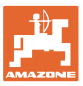

## **1 Wskazówki dla użytkownika**

Rozdział o wskazówkach dla użytkownika dostarcza informacji o posługiwaniu się instrukcją obsługi.

## **1.1 Przeznaczenie dokumentów**

Niniejsza instrukcja

- opisuje obsługę i konserwację maszyny.
- podaje ważne wskazówki dla bezpiecznego i efektywnego obchodzenia się z maszyną.
- jest składową częścią maszyny i ma być zawsze przewożona w maszynie lub ciągniku.
- chronić ją do używania w przyszłości.

## **1.2 Podawanie kierunków w instrukcji obsługi**

Wszystkie kierunki podawane w tej instrukcji widziane są zawsze w kierunku jazdy.

## **1.3 Stosowane opisy**

#### **Czynności obsługowe i reakcje**

Czynności wykonywane przez personel obsługujący przedstawione są w postaci numerowanej listy. Zachować podaną kolejność kroków. Reakcja na każdorazową czynność jest w podanym przypadku oznakowana strzałką.

#### Przykład:

- 1. Czynność obsługowa krok 1
- Reakcja maszyny na czynność obsługową 1
- 2. Czynność obsługowa krok 2

**Wypunktowania**

Wypunktowania bez wymuszonej kolejności przedstawiane są w postaci listy punktowej.

#### Przykład:

- Punkt 1
- Punkt 2

#### **Cyfry pozycji w ilustracjach**

Cyfry w nawiasach okrągłych wskazują na pozycje w ilustracjach. Pierwsza cyfra wskazuje ilustrację a cyfra druga pozycję na ilustracji.

Przykład (Rys. 3/6)

- Rysunek 3
- Pozycja 6

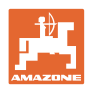

## **2 Ogólne wskazówki dotyczące bezpieczeństwa**

Znajomość podstawowych wskazówek dotyczących bezpieczeństwa oraz przepisów bezpieczeństwa jest warunkiem do bezpiecznej i bezawaryjnej pracy maszyny.

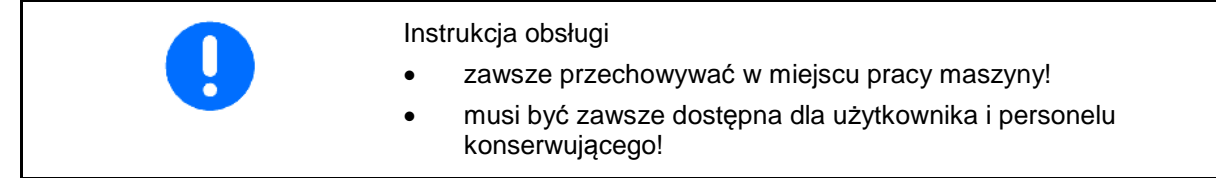

## **2.1 Przedstawienie symboli bezpieczeństwa**

Wskazówki dotyczące bezpieczeństwa oznakowane są trójkątem ostrzegawczym i słowem sygnalizującym. Słowo sygnalizujące (NIEBEZPIECZEŃSTWO, OSTRZEŻENIE, OSTROŻNIE) opisuje ciężar grożącego niebezpieczeństwa i ma następujące znaczenie:

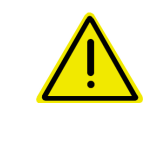

#### **NIEBEZPIECZEŃSTWO**

**oznacza bezpośrednie niebezpieczeństwo z wysokim ryzykiem śmierci lub ciężkich zranień ciała (utrata części ciała lub długotrwałe jego uszkodzenie), jeśli nie będzie się temu zapobiegać.**

**Nieprzestrzeganie tej wskazówki grozi utratą życia lub ciężkim zranieniem ciała.**

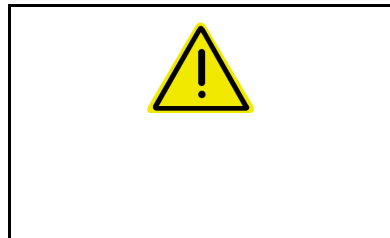

## **OSTRZEŻENIE**

**oznacza możliwe zagrożenie ze średnim ryzykiem śmierci lub (ciężkiego) uszkodzenia ciała, jeśli nie będzie się temu zapobiegać.**

**Nieprzestrzeganie tej wskazówki grozi utratą życia lub ciężkim zranieniem ciała.**

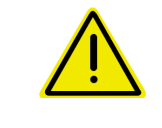

#### **OSTROŻNIE**

**WAŻNE**

**oznacza zagrożenie o niewielkim ryzyku, które może powodować lekkie lub średnio ciężkie uszkodzenia ciała albo szkody rzeczowe, jeśli nie będzie się temu zapobiegać.**

**oznacza zobowiązanie do specjalnego zachowania się lub czynności dla umiejętnego obchodzenia się z maszyną.**

**Nieprzestrzeganie tej wskazówki prowadzić może do uszkodzenia maszyny lub otoczenia.**

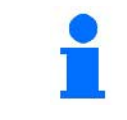

#### **WSKAZÓWKA**

**oznacza szczególnie przydatne podczas użytkowania maszyny informacje.**

**Wskazówki te pomogą Państwu optymalnie wykorzystać wszystkie funkcje waszej maszyny.**

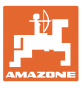

## **3 Opis produktu**

Za pomocą oprogramowania **AMABUS** i terminala obsługowego AMATRON 3 można komfortowo sterować, obsługiwać i nadzorować maszyny AMAZONE.

Niniejsza instrukcja mówi o obsłudze siewników AD-P oraz **AVANT** za pomocą **AMATRON 3**.

Obsługa siewnika za pomocą **AMATRON 3** jest różna w zależności od typu i wyposażenia maszyny.

#### **Menu główne (Fig. 1)**

Menu główne składa się z wielu menu niższego poziomu, w których przed rozpoczęciem pracy

- Wprowadzane są dane,
- Dokonywane lub wprowadzane są ustawienia.

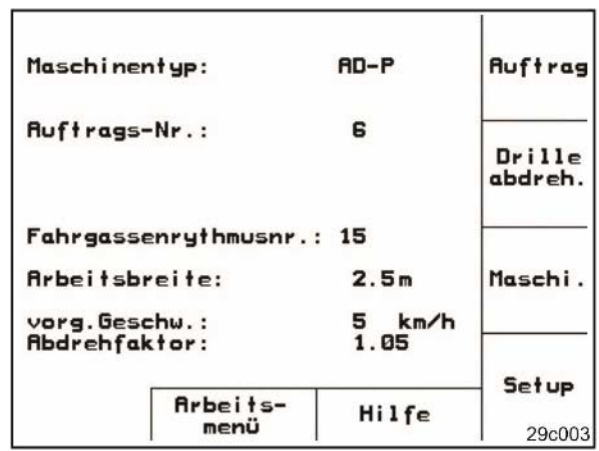

#### **Fig. 1**

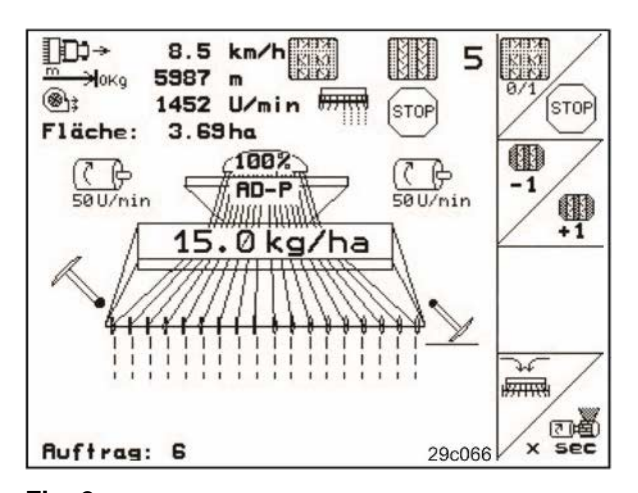

**Fig. 2** 

## **Menu robocze (Fig. 2)**

- Podczas pracy menu robocze pokazuje wszystkie niezbędne dane robocze.
- Poprzez menu robocze maszyna jest obsługiwana podczas pracy

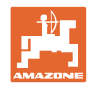

## **3.1 Wprowadzanie danych w** AMATRON 3

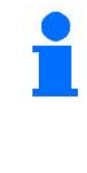

Do obsługi **AMATRON 3** pojawiają się w tej instrukcji pola funkcyjne umieszczone tak, aby wyraźnie oznaczyć, którego z przycisków funkcyjnych należy w określonej sytuacji użyć.

**Przykład:** 

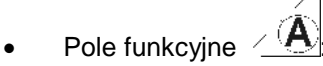

#### **Opis w instrukcji obsługi:**

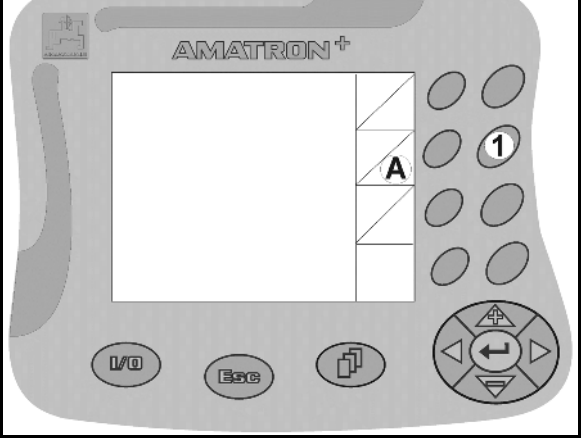

Wykonanie funkcji **A**. **Akcja:**

**Fig. 3**

Aby wykonać funkcję **A** użytkownik uruchamia przyporządkowany do pola funkcyjnego przycisk (Fig. 3/1).

## **3.2 Stan oprogramowania**

Niniejsza instrukcja obsługi jest obowiązująca od stanu oprogramowania: Maszyna:

MHX- Wersja: 2.23.01

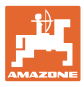

## **3.3 Hierarchia oprogramowania**

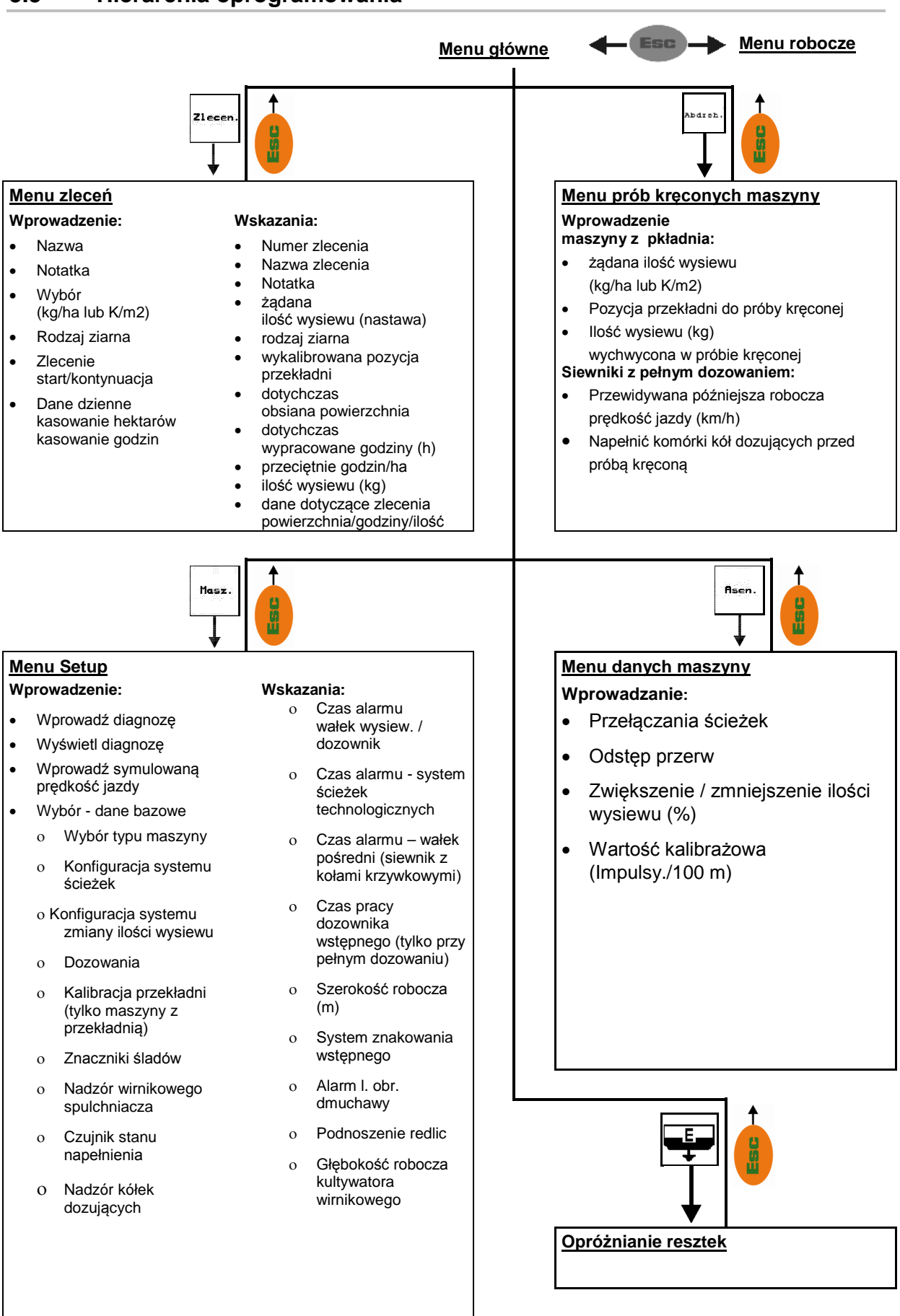

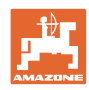

## **4 Uruchomienie**

## **4.1 Menu główne**

## as

- Menu **Zlecenie** (strona 22)
- ο Wprowadzanie danych dla nowego zlecenia.
- ο Przed rozpoczęciem rozsiewu uruchomić zlecenie.
- ο Ustalone dane dla ilości do 20 zleceń zostaną zapisane w pamięci

- **Brille**<br>abdreh.<br>Menu prób kręconych (strona 23)
	- ο Próbę kręconą wykonać przed rozpoczęciem siewu.

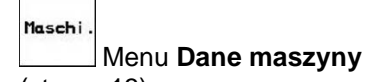

(strona 13)

ο Wprowadzanie danych specyficznych dla maszyny lub indywidualnych.

Setup

- Menu **Setup** (strona 28)
	- ο Wprowadzanie ustawień podstawowych.

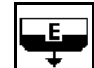

• Menu Opróżnianie resztek tylko przy dozowaniu elektrycznym (patrz strona 27)

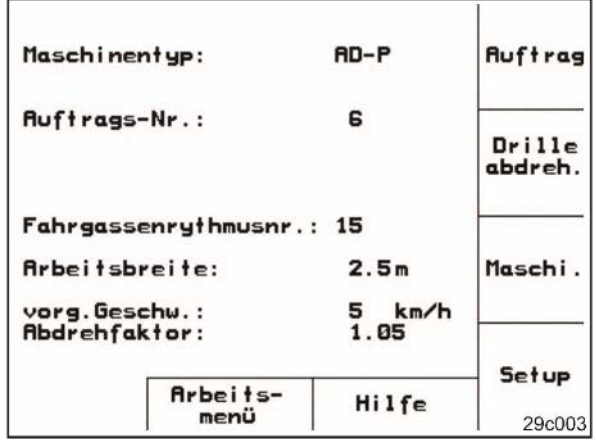

**Fig. 4** 

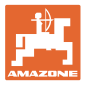

## **4.2 Wprowadzanie danych maszyny**

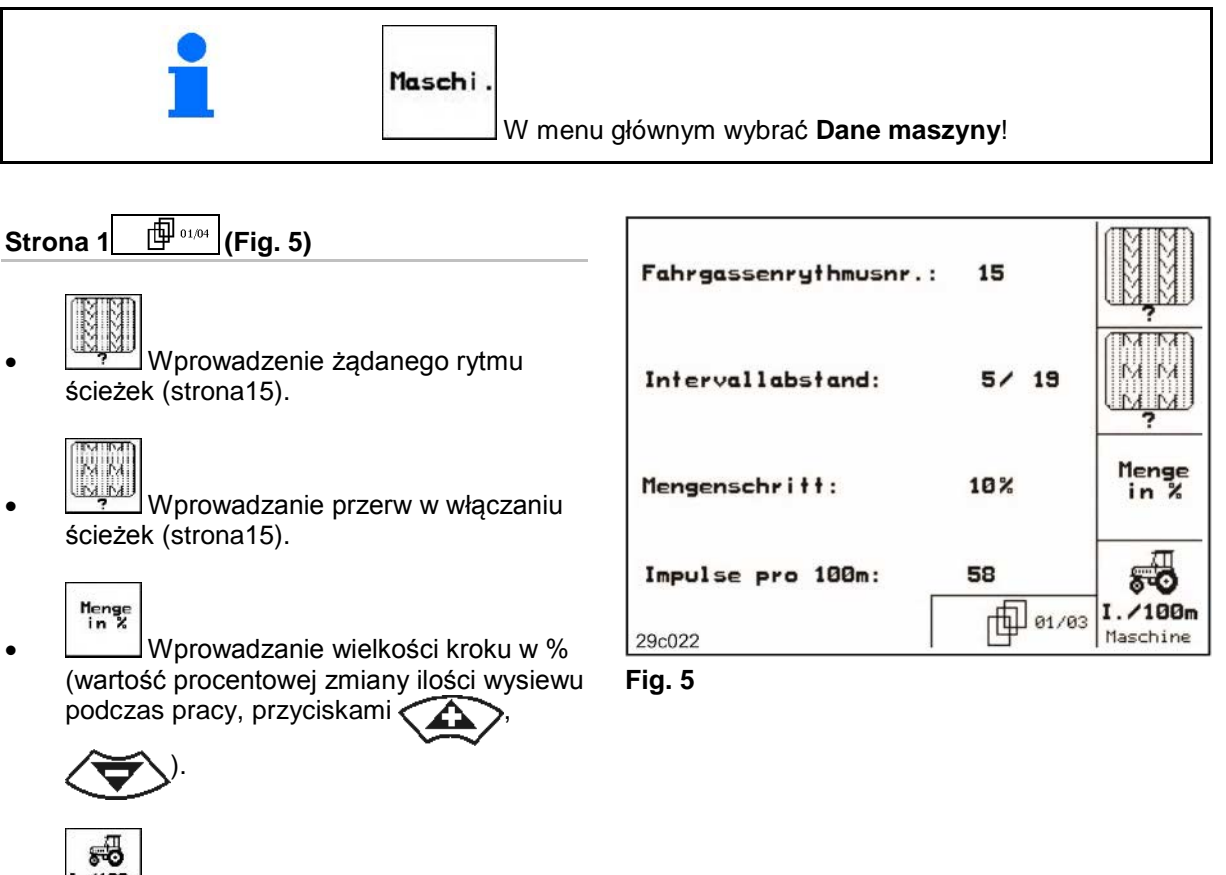

I. 198<sub>m</sub><br>**Haschine** Kalibracja czujnika drogi (patrz rozdział 4.2.3).

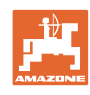

 $^{\circledR}$ 

n

H<del>77MTN</del>

kg

7<del>M</del> kg

H<del>77MTN</del>

**Alarm** 

Prog.

 $\circledast$ 

203 kg

30 kg

**HD** 02/03

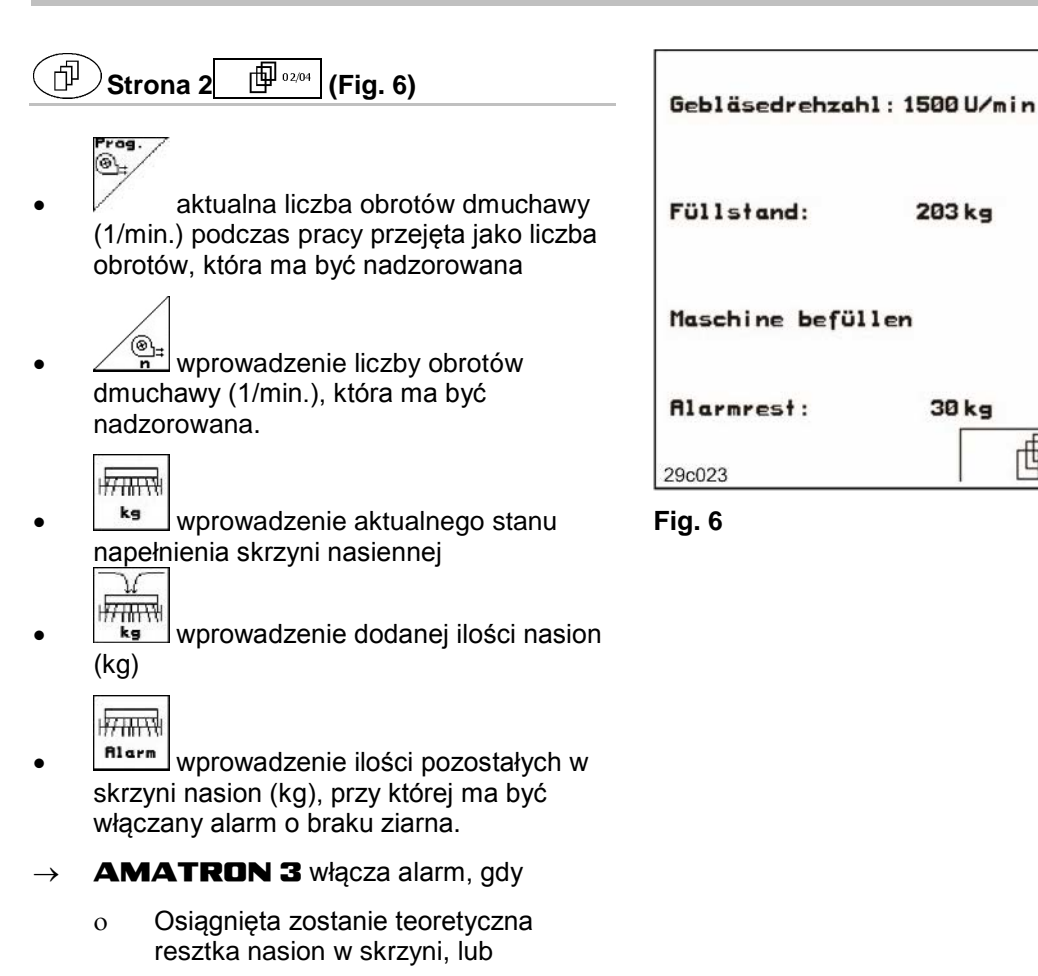

ο Czujnik stanu napełnienia (opcja) nie jest przykryty ziarnem

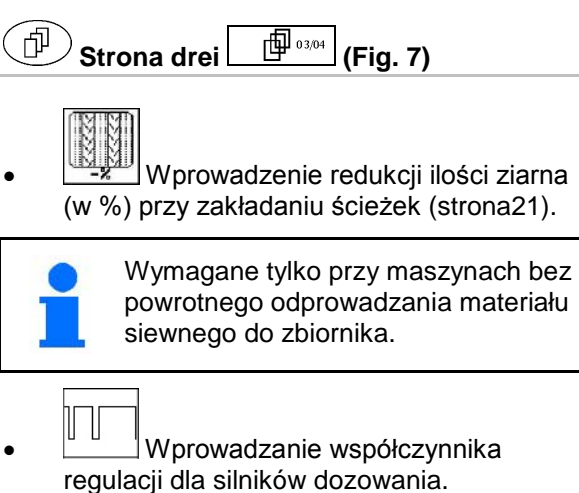

Saatmengenreduzierung<br>bei Fahrgasse: 25% Regelfaktor: 1.00 55 X-Sensor Schlepper: nein X-Sensor<br>Schlepper ௱௰ෲஂ௷

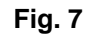

 $\rightarrow$  Wartość standardowa: 1

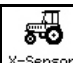

- <u>-sensor</u><br><u>hlerrer</u> Czujnik drogi znajdujący się w ciągniku (tak/nie).
- → Impulsy przez gniazdo w ciągniku.

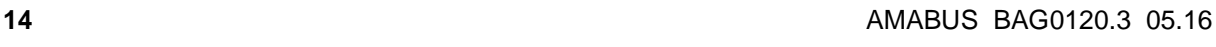

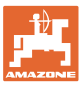

## **4.2.1 Rytm ścieżek przejazdowych (Maschinendaten** <sup>**<sup>图 ox/ox</sup>i**)</sup>

Numer rytmu ścieżek technologicznych należy pobrać z poniższych tabel.

## **Pojedynczy rytm ścieżek technologicznych**

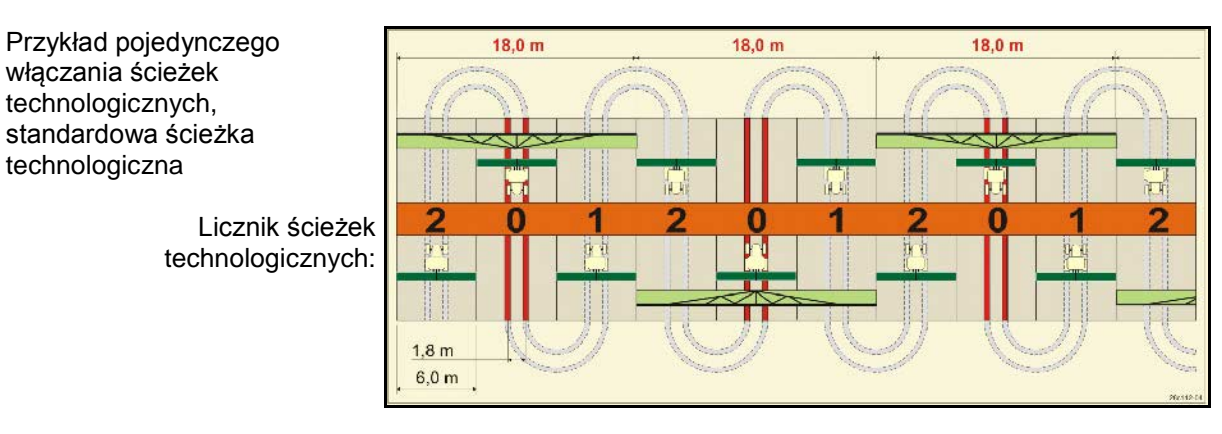

**Fig. 8**

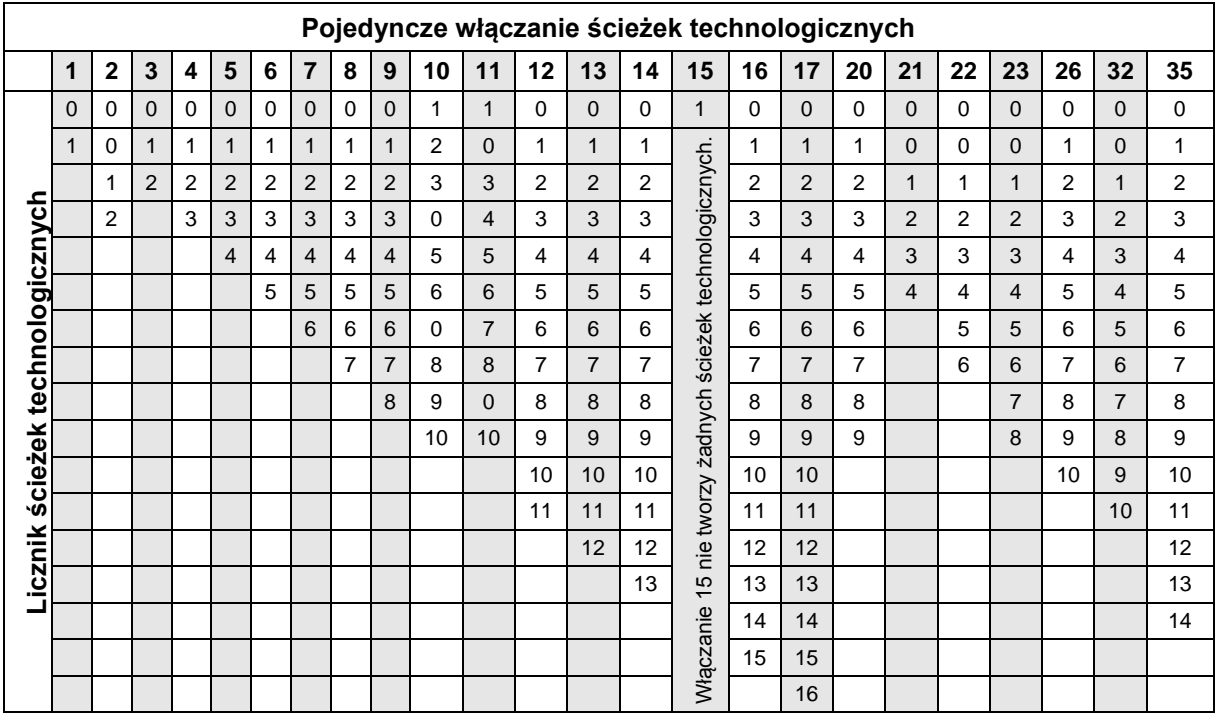

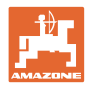

#### **Uruchomienie**

## **Podwójne włączanie ścieżek technologicznych**

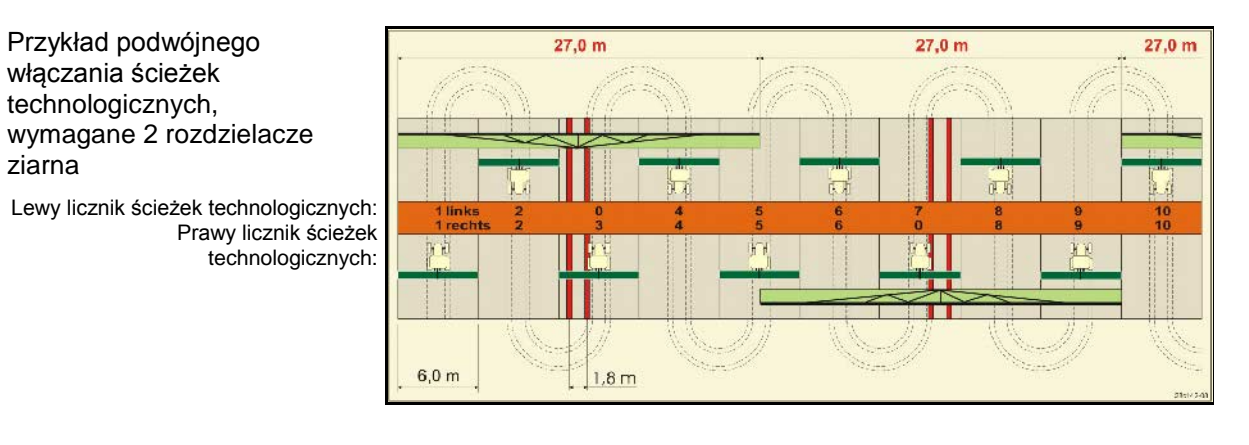

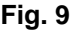

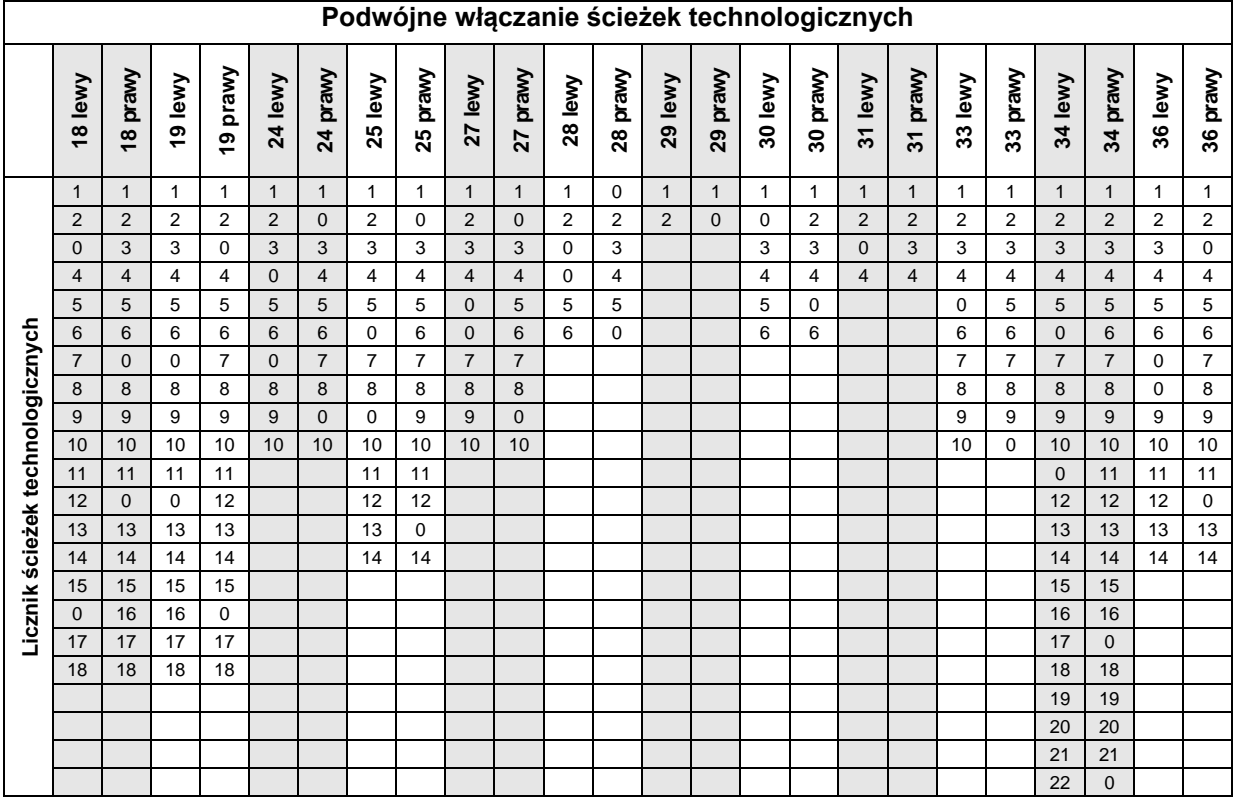

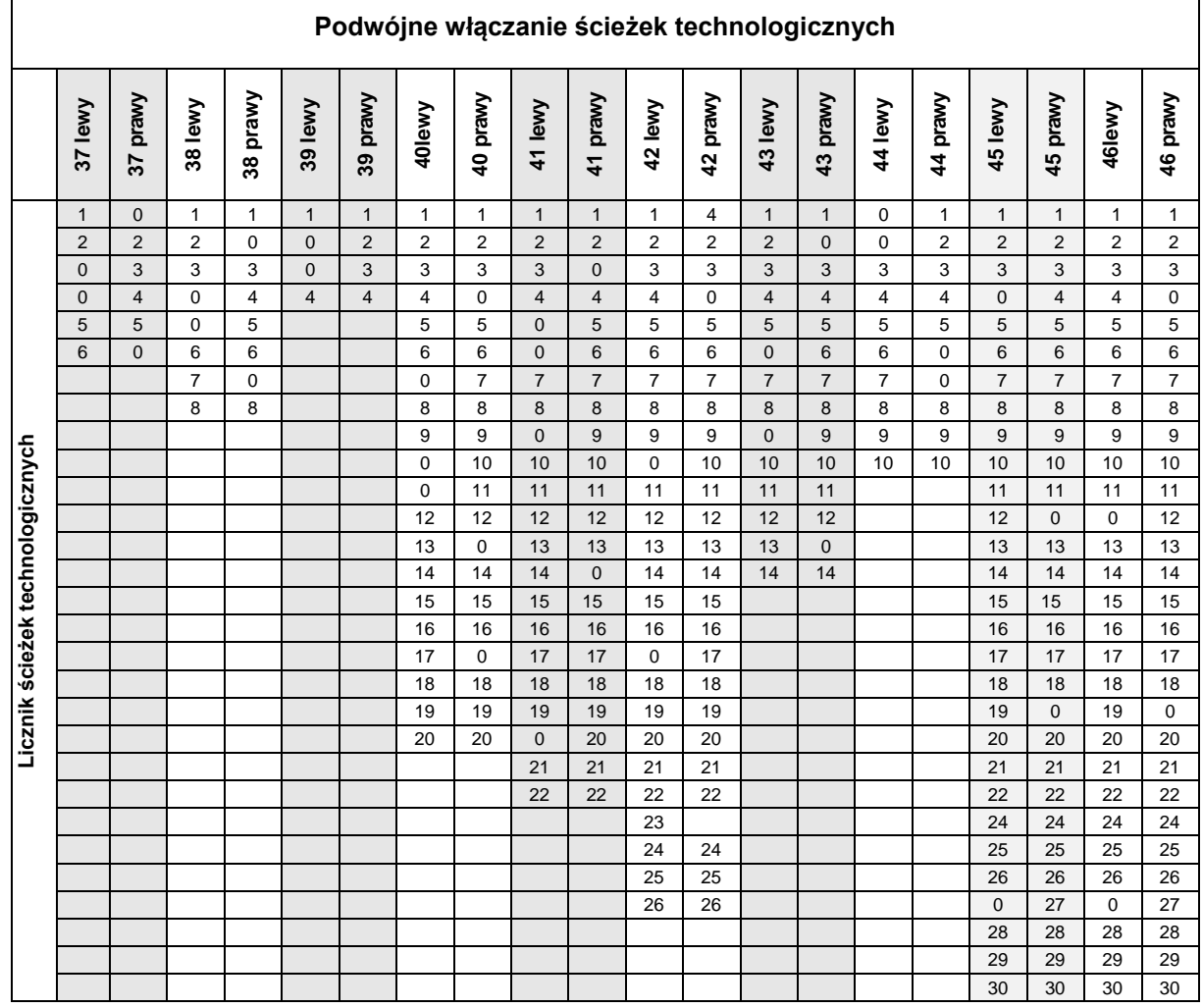

## **4.2.2 Wprowadzenie odcinka zasianego i nie zasianego (m) dla układu przełączania ścieżek (Dane maszyny )**

wprowadzenie odcinka zasianego<br>Wprowadzenie odcinka zasianego<br>Correlation orzerwach włączania (m) przy włączonych przerwach włączania ścieżek.

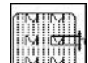

• Wprowadzenie odcinka nie zasianego (m) przy włączonych przerwach włączania ścieżek.

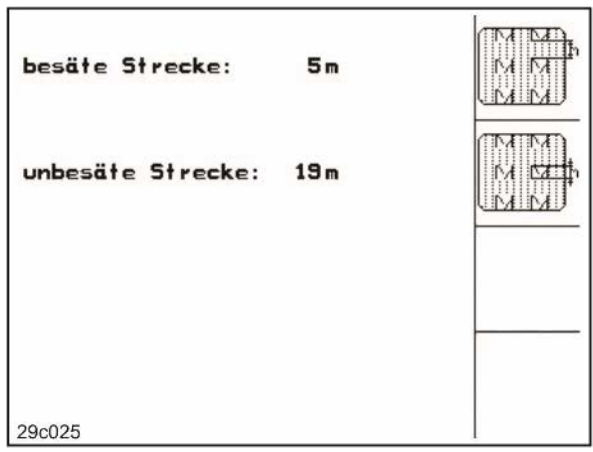

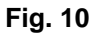

## **4.2.3** Kalibracja czujnika drogi (Dane maszyny <sup>19</sup>

Dla ustalenia wysianej ilości ziarna i do pomiaru zasianej powierzchni lub ustalenia prędkości jazdy AMATRON 3 potrzebuje impulsów

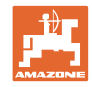

od koła napędowego siewnika na odcinku von 100 m.

Wartość impulsów/100m to liczba impulsów, jaką AMATRON 3 otrzymuje podczas jazdy pomiarowej od koła napędowego siewnika. Poślizg koła napędowego siewnika może się zmieniać przy pracy na innych glebach (np. przy zmianie gleby z ciężkiej na lekką) przy czym zmienia się również wartość impulsów/100m..

Wartość impulsów/100m należy ustalić:

- przed rozpoczęciem pracy po raz pierwszy
- przy różnych glebach (poślizg kół)
- przy odchyleniach między, ilością wysiewu ustaloną w próbie kręconej a rzeczywiście wysiewaną na polu
- przy odchyleniach wskazań między pokazywaną i rzeczywiście zasianą powierzchnią.

Ustalona wartość impulsów/100m może być użyta do ręcznego wprowadzenia przy późniejszej pracy na takim samym polu, w tabeli (Fig. 11).

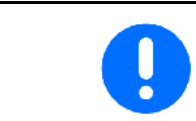

Wartość kalibrażowa "Imp./100m" nie może być mniejsza, niż "250", gdyż inaczej, **AMATRON 3** nie będzie pracował prawidłowo.

Dla podania wartości impulsów/100m przewidziane są 2 możliwości:

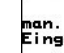

 $\sqrt{ }$ wartość jest już znana (siehe Fig. 11) zostanie ręcznie wprowadzona do AMATRON<sup>+</sup>.

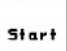

• wartość nie jest znana i zostanie ustalona po przejechaniu odcinka pomiarowego 100 m.

| Wert für Impulse/100m eingeben<br>oder automtisch kalibrieren. | man.<br>Eingabe |
|----------------------------------------------------------------|-----------------|
|                                                                | <b>Start</b>    |
| aktuell:<br>258 Imp/100m                                       |                 |
| 29c026                                                         |                 |

**Fig. 11**

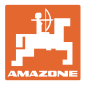

Ustalenie wartości kalibrażowej przez przejazd odcinka pomiarowego:

- 1. Na polu wymierzyć odcinek o długości dokładnie 100 m.
- 2. Oznakować punkt początkowy i końcowy tego odcinka (Fig. 7).

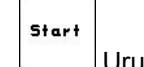

- 3. Uruchomić kalibrację.
- 4. Przejechać odcinek pomiarowy dokładnie od punktu początkowego do punktu końcowego.

Przy ruszaniu licznik przeskakuje na 0.

- $\rightarrow$  Na ekranie pokazywana będzie liczba biegnących impulsów.
- 5. Po 100 m zatrzymać się.
- $\rightarrow$  Na ekranie pokazywana będzie teraz ustalona liczba impulsów.
- 6. Akceptacja ustalonej liczby impulsów/100m.
- lub

BBB)<br>Odrzucenie impulsów/100m.

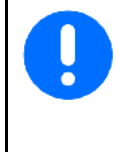

Jeśli jazda po polu odbywać się będzie z włączonym napędem wszystkich kół, to przy kalibracji czujnika drogi napęd wszystkich kół musi być również włączony.

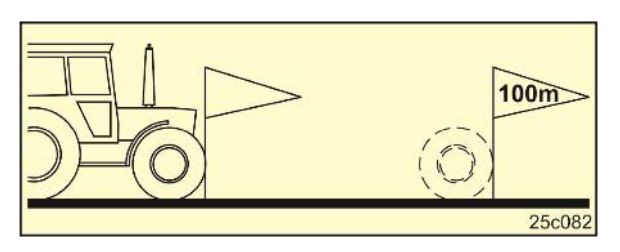

**Fig. 12**

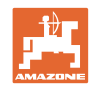

#### **Uruchomienie**

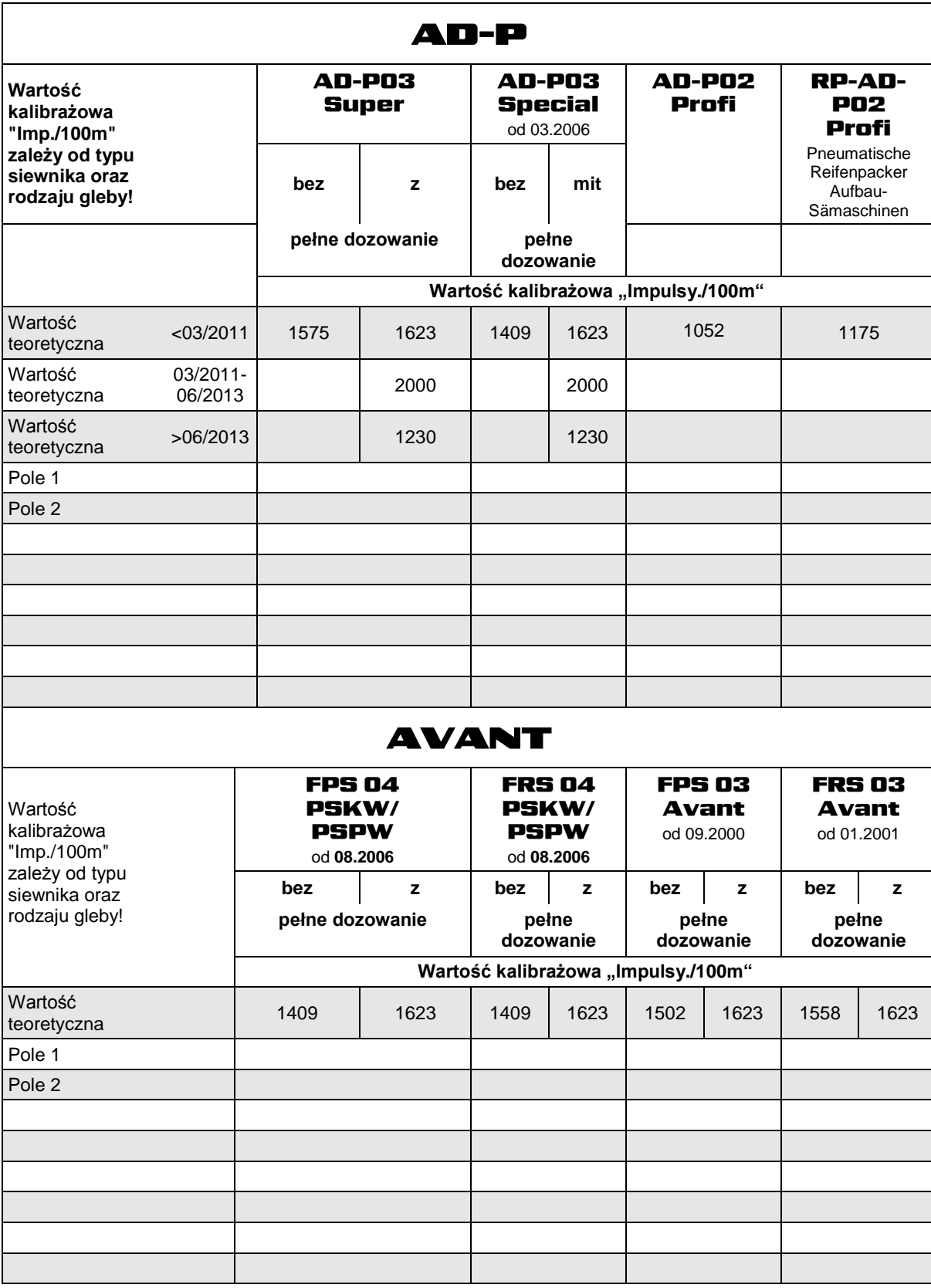

**Fig. 13**

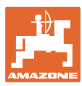

## **4.2.4 Zalecana redukcja ilości ziarna przy zakładaniu ścieżek technologicznych**

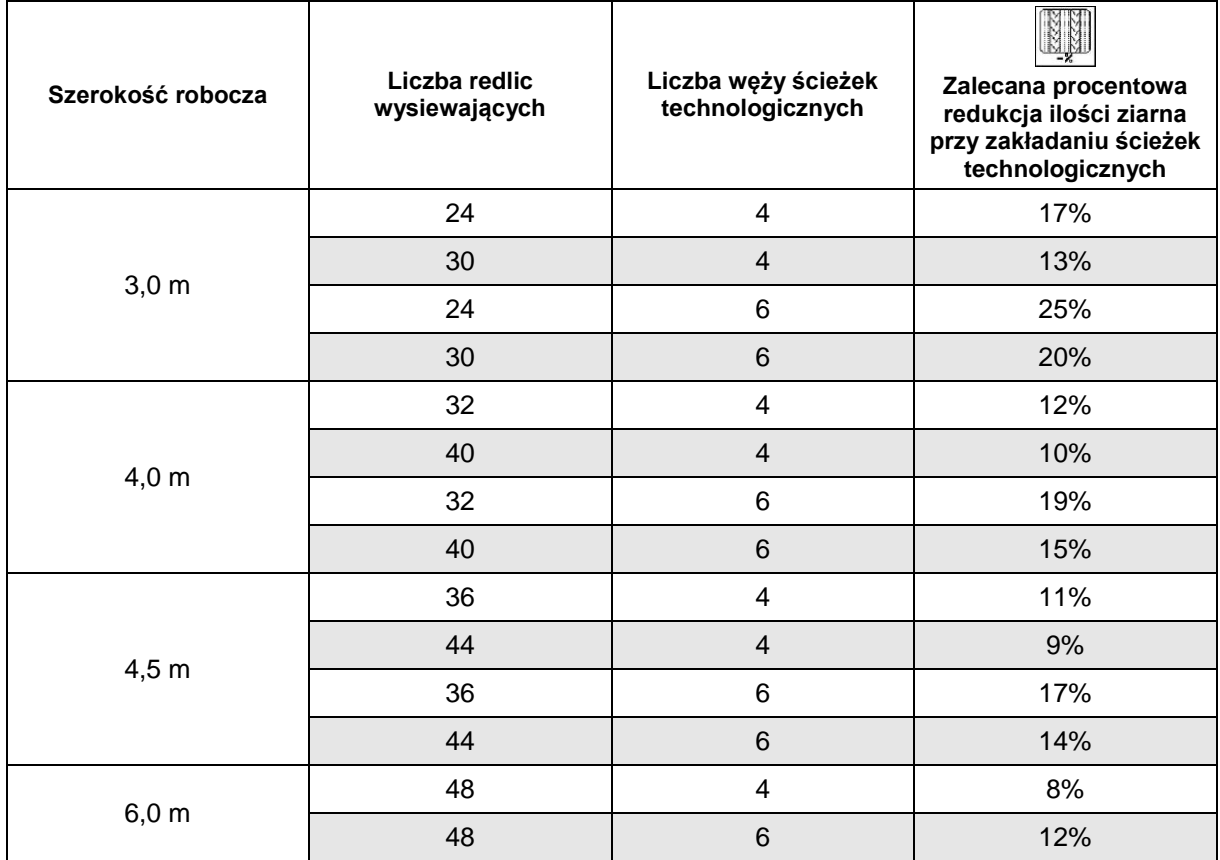

Numer redukcja ilości ziarna należy pobrać z poniższych tabel.

## **Fig. 14**

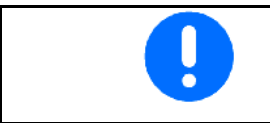

W maszynach z powrotem ziarna: ustawić redukcję dawki wysiewu 0 %.

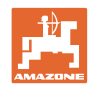

## **4.3 Zakładanie zlecenia**

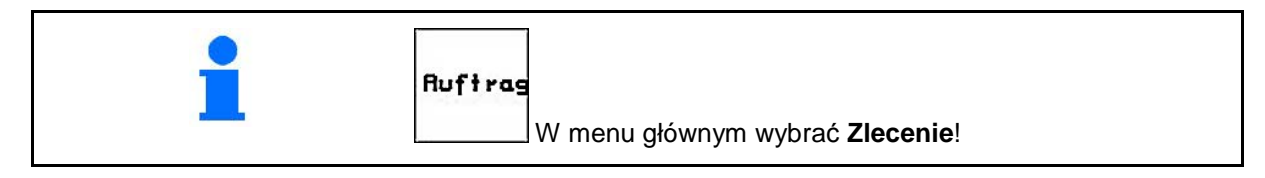

Gdy otwarte zostanie menu zleceń, pojawi się uruchomione (ostatnio opracowywane) zlecenie.

Można zapamiętać maksymalnie 20 zleceń (numery zleceń 1-20).

巾 Do założenia nowego zlecenia należy wybrać numer zlecenia (Fig. 13/1).

- .<br>Hans • Wprowadzić nazwę
- Wprowadzić notatkę
- Wszystkie dane tego zlecenia zostaną skasowane
- **<u>Zstarten</u>** Uruchomić zlecenie, aby bieżące dane przyporządkować do tego zlecenia.
- Wprowadzić ilość wysiewu.
- **Sorte** Wprowadzić rodzaj ziarna, masę 1000 nasion i wskazania ilości

- |<sub>Tages-</sub><br>| <sup>daten</sup><br><sup>16schen</sup>| Kasowanie danych dziennych
	- ο zasiana powierzchnia (ha/dzień)
		- ο wysiana ilość ziarna (ilość/dzień)
		- ο czas pracy (godzin/dzień)

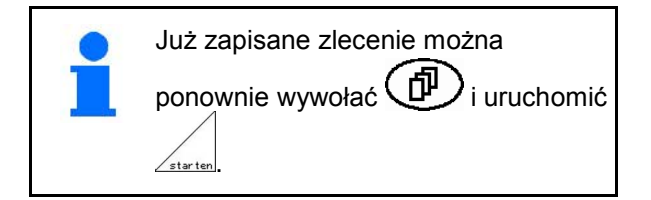

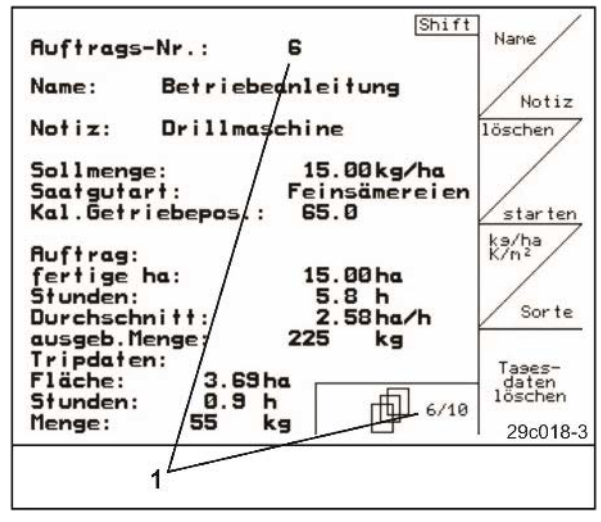

**Fig. 15**

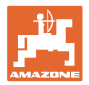

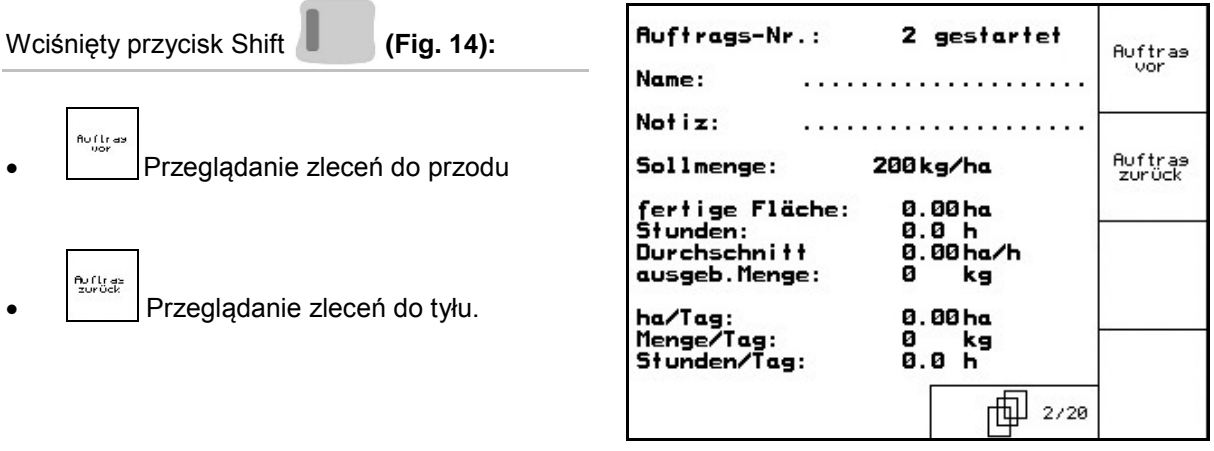

**Fig. 16**

## **4.3.1 Zlecenie zewnętrzne**

Poprzez komputer PDA można do AMATRON 3 przekazać a następnie uruchomić zlecenie zewnętrzne. Zlecenie takie zawsze otrzyma numer 21.

Przekaz danych odbywa się przez port seryjny.

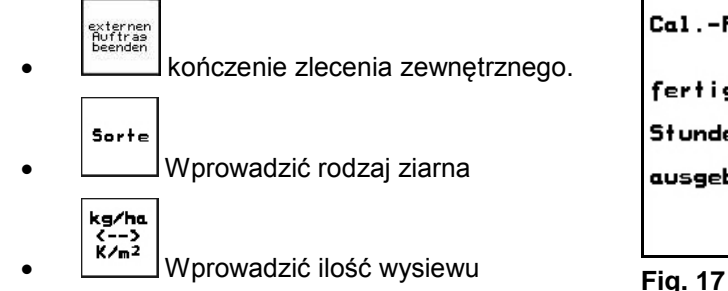

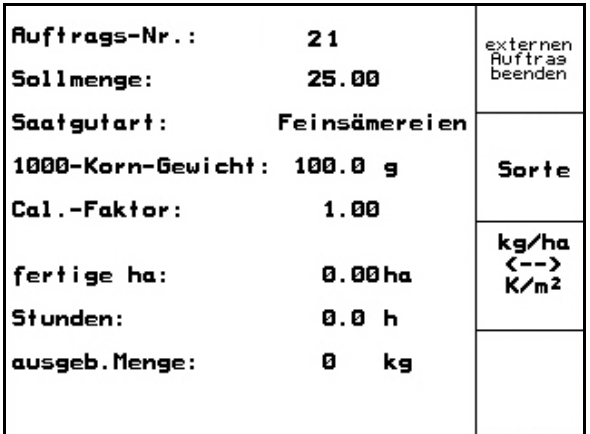

## **4.4 Próba kręcona**

Próbą kręconą sprawdza się, czy przy późniejszym wysiewie wysiana zostanie żądana ilość nasion.

Próbę kręconą wykonywać zawsze

- przy zmianie rodzaju ziarna
- przy tym samym rodzaju ziarna, ale różnej wielkości nasion, innym ciężarze właściwym i innej zaprawie.
- przy przejściu z normalnych kół wysiewających na drobne koła wysiewające i odwrotnie
- przy odchyleniach między próbą kręconą i rzeczywistą ilością wysiewu.

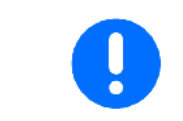

W celu wykonania próby kręconej patrz tez w instrukcję obsługi siewnika.

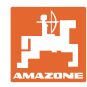

## **4.4.1 Próba kręcona maszyn ze zdalnym przestawianiem ilości wysiewu**

- 1. Napełnić skrzynię nasienną wystarczającą ilością ziarna.
- 2. Tak, jak opisano w instrukcji obsługi siewnika pod zespoły dozujące podstawić pojemnik wychwytujący i otworzyć pokrywę (y) inżektora.
	-
- 3. Sprawdzić / wprowadzić żądaną ilość wysiewu.

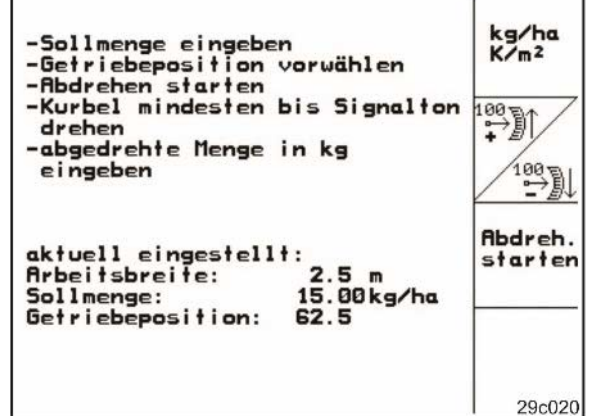

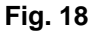

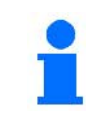

Wartość tę można też wprowadzić w menu zleceń (strona22).

 4. Dźwignię przekładni **PEN** 

przyciskiem | lub  $\angle^{\frac{100}{2}}$  ustawić na

- ο pozycję przekładni 50: wysiew z normalnymi kółkami wysiewającymi
- ο pozycję przekładni 15: wysiew z drobnymi kółkami wysiewającymi
- Pozycja przekładni, którą pokazuje AMATRON 3, musi zgadzać się z pozycją pokazywaną na skali. W innym wypadku należy dokonać kalibracji przekładni (strona 48)!
- 5. zamknąć okienko wziernika dozownika.
- 6. korbą należy koło ostrogowe tak długo obracać w lewo lub w prawo do kierunku jazdy, aż wszystkie komory dozownika napełnią się ziarnem i do pojemników próby kręconej popłynie równy strumień ziarna
- 7. opróżnić pojemniki próby kręconej.

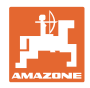

**Abdreh** start

- 8. <u>I</u>nacisnąć ten przycisk i postępować zgodnie ze wskazówkami na ekranie:
- 9. koło napędowe obracać korbą tak, jak opisano w instrukcji obsługi siewnika, aż włączy się sygnał dźwiękowy. Dalsze obroty po sygnale zostaną przez AMATRON 3 uwzględnione w jego przeliczeniach.
- 10. Dla zakończenia wykręcania po sygnale

dźwiękowym nacisnąć przycisk .

11. Zważyć zebraną w pojemnikach ilość ziarna (uwzględniając masę pojemników) i masę ziarna (kg) wprowadzić do terminala.

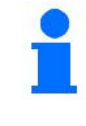

Waga użyta do ważenia musi być dokładna. Niedokładności mogą powodować odchylenia w rzeczywiście wysianej ilości ziarna!

**AMATRON 3** przeliczy i ustawi wymagane przełożenie przekładni na podstawie danych wprowadzonych z próby kręconej.

W celu sprawdzenia prawidłowości ustawienia należy ponownie wykonać próbę kręconą.

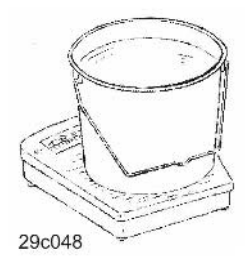

## **4.4.2 Próba kręcona maszyn z dozowaniem w pełni elektrycznym**

- 1. Napełnić skrzynię nasienną wystarczającą ilością ziarna.
- 2. Tak, jak opisano w instrukcji obsługi siewnika pod zespoły dozujące podstawić pojemnik(i) wychwytujący i otworzyć pokrywę (y) inżektora.

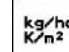

3. sprawdzić / wprowadzić żądaną ilość wysiewu.

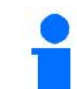

Wartość tę można też wprowadzić w menu zleceń (strona22).

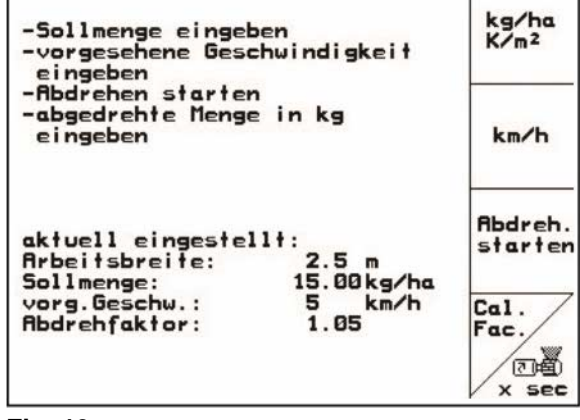

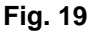

 $kn/h$  4. wprowadzić późniejszą roboczą prędkość jazdy.

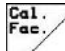

 5. wartość współczynnika kalibracji (współczynnik próby kręconej) ustawić z pierwszej próby na 1.00 lub na wartość z własnego doświadczenia.

AMABUS BAG0120.3 05.16 **25**

#### **Uruchomienie**

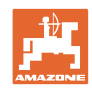

6. **Zo wald Napełnić komory kół dozujących.** Czas napełniania jest ustawiany i odpowiada czasowi pracy dozownika wstępnego.

- 7. Sprawdzić, czy ustawiony jest właściwy rodzaj ziarna.
- 8. Zamknąć okienko przeglądowe dozownika.
- 9. Opróżnić pojemniki próby kręconej..

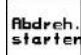

- 10. nacisnąć ten przycisk mi postępować zgodnie ze wskazówkami na ekranie:
- 11. przycisk ten dla zakończenia próby kręconej nacisnąć po sygnale dźwiękowym
- 12. zważyć zebrane w pojemnikach ziarno (uwzględniając masę pojemników) i wprowadzić zważoną wartość ziarna (kg) do terminalu.

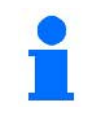

Waga użyta do ważenia musi być dokładna. Niedokładności mogą powodować odchylenia w rzeczywiście wysianej ilości ziarna!

Der **AMATRON 3** przeliczy właściwy współczynnik próby kręconej na podstawie wprowadzonych danych z próby kręconej i ustawi silnik elektryczny na prawidłową liczbę obrotów.

Dla sprawdzenia prawidłowości ustawienia próbę kręconą należy powtórzyć.

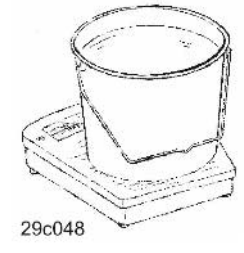

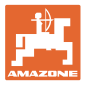

## **4.5 Opróżnianie resztek z dozowaniem elektrycznym**

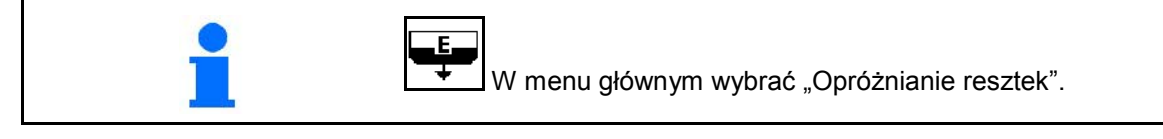

- 1. Zatrzymać maszynę.
- 2. Wyłączyć dmuchawę.
- 3. Przy podzielonym zbiorniku: wybrać zbiornik.

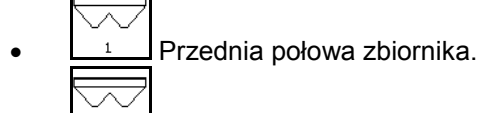

- Tylna połowa zbiornika.
- 4. Zabezpieczyć ciągnik i maszynę przed przypadkowym stoczeniem.
- 5. Otworzyć klapę rozlewacza.
- 6. Zamocować torbę zbiorczą lub korytko pod otworem zbiornika.

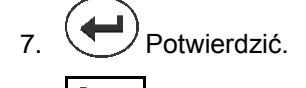

- 8. **Film** Rozpocząć opróżnianie, trzymać wciśnięty przycisk, aż opróżnianie dobiegnie końca lub pojemnik się wypełni.
- → Przebieg opróżniania wyświetlany jest na terminalu.
- 9. Po opróżnieniu zamknąć klapę rozlewacza.

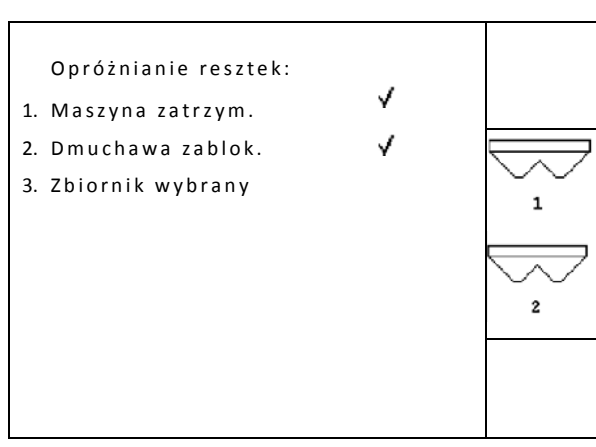

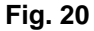

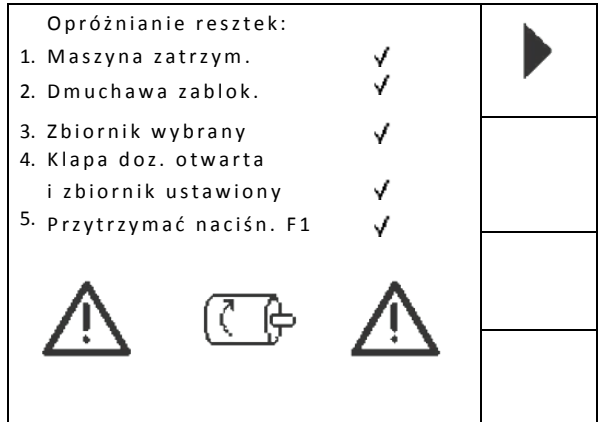

**Fig. 21**

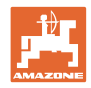

## **4.6 Setup serwisu**

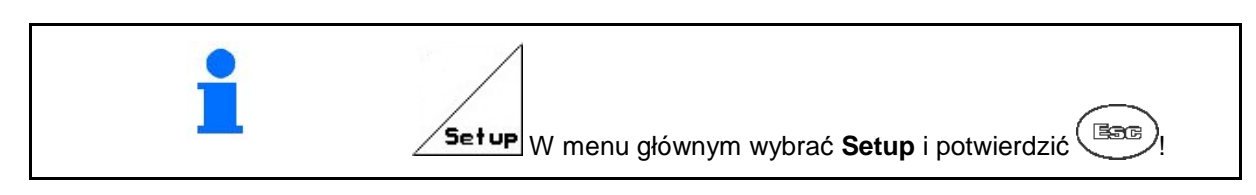

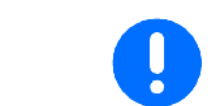

Ustawienia w menu Setup są pracą warsztatową i mogą być wykonywane tylko przez wykwalifikowany, fachowy personel!

 $\textsf{Strona 1} \left[ \begin{array}{c} \boxed{\oplus} \sqrt[6]{102} \\ \textsf{Fig. 18} \end{array} \right]$ 

- Wprowadzanie diagnoz komputera (tylko dla serwisu).
	-
- Wydawanie diagnoz komputera (tylko dla serwisu).
	-
- **kn/h**<br>sim. Wprowadzanie symulowanej prędkości jazdy (pozwala na dalszą pracę mimo uszkodzenia czujnika drogi, strona50).

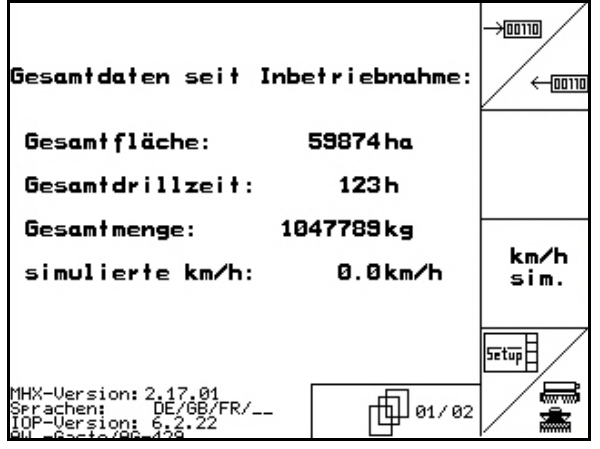

**Fig. 22**

• Wprowadzanie danych bazowych (strona29).

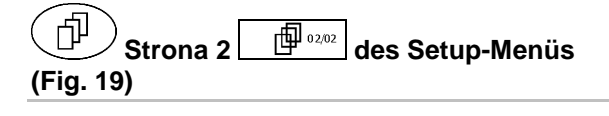

- RESET
- **Iaschinen-**<br>Trechner **Przywrócenie fabrycznych ustawień** komputera maszyny. Wszystkie wprowadzone przez użytkownika dane np. zlecenia, dane maszyny, wartości kalibrażowe i dane Setup zostaną utracone.

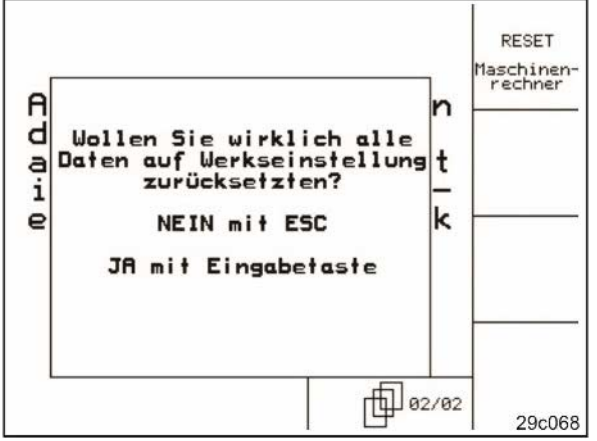

**Fig. 23**

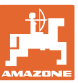

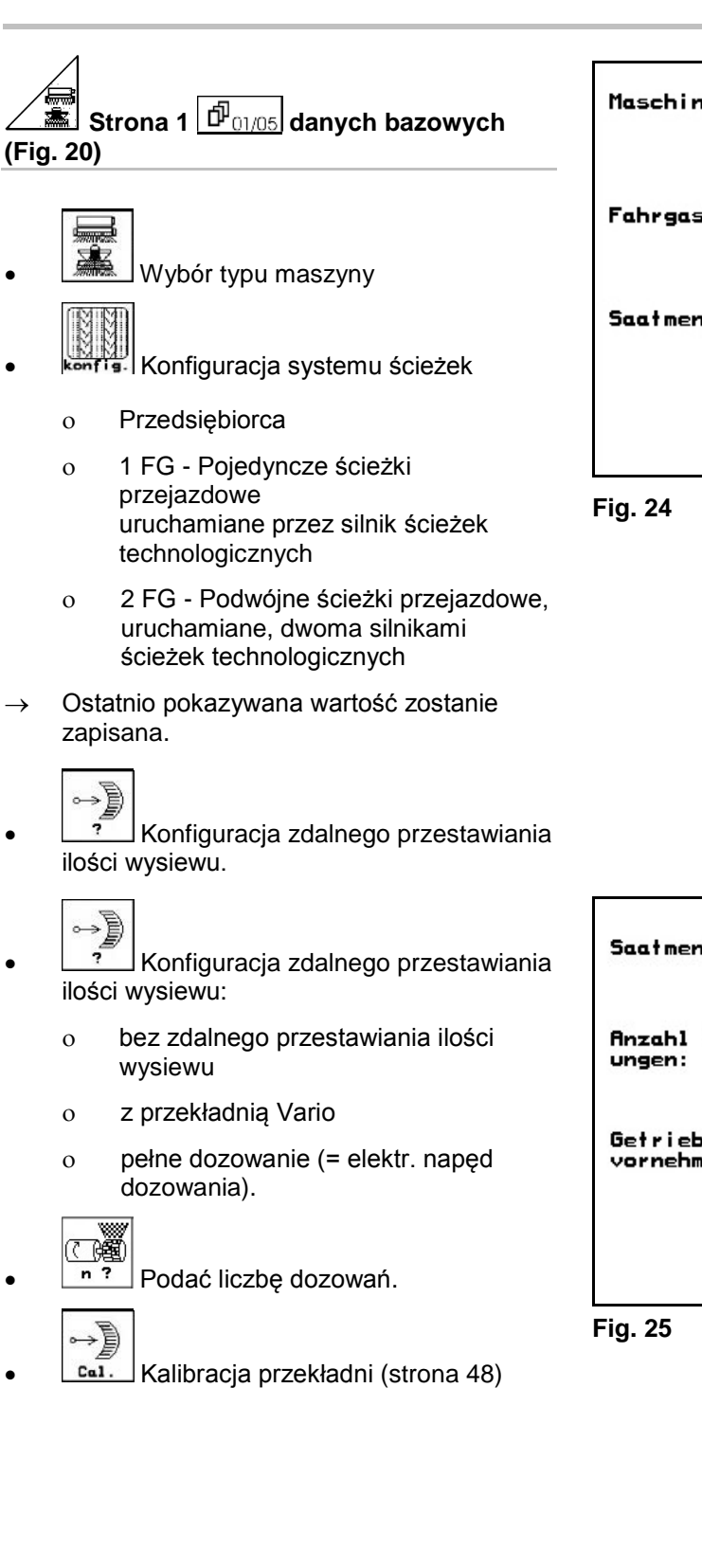

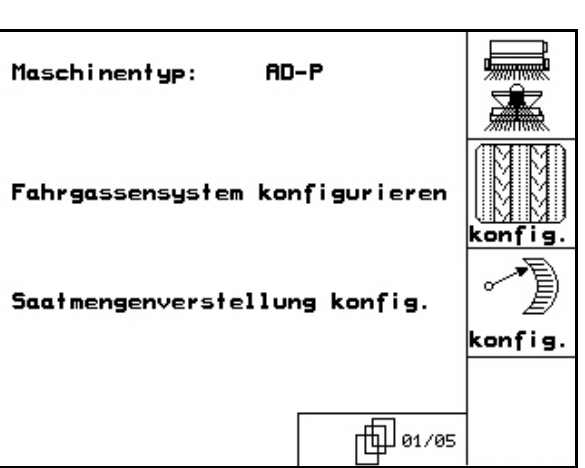

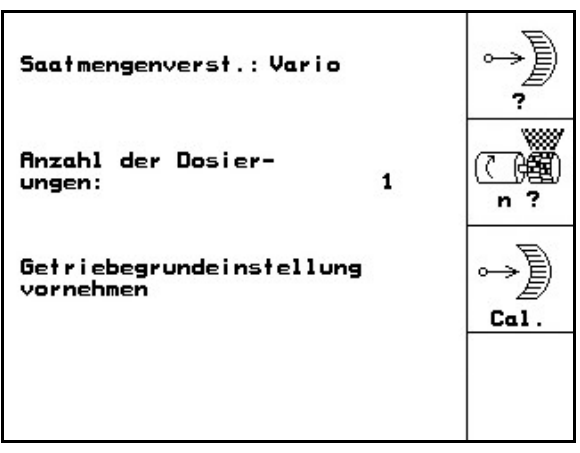

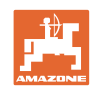

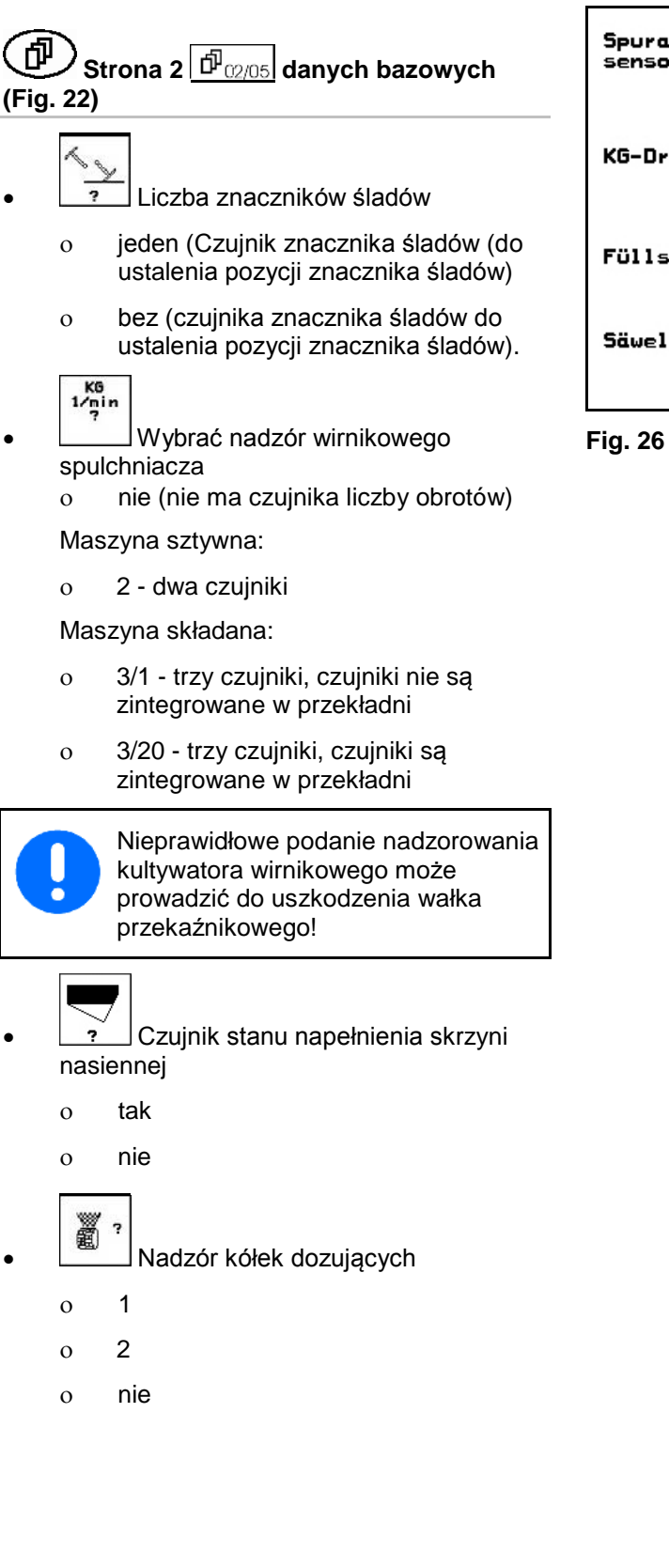

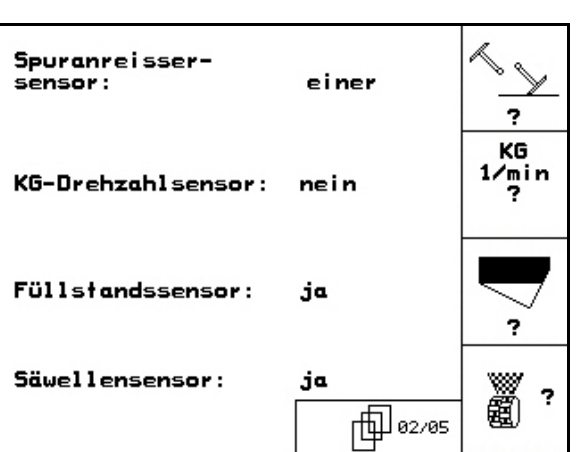

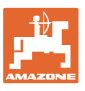

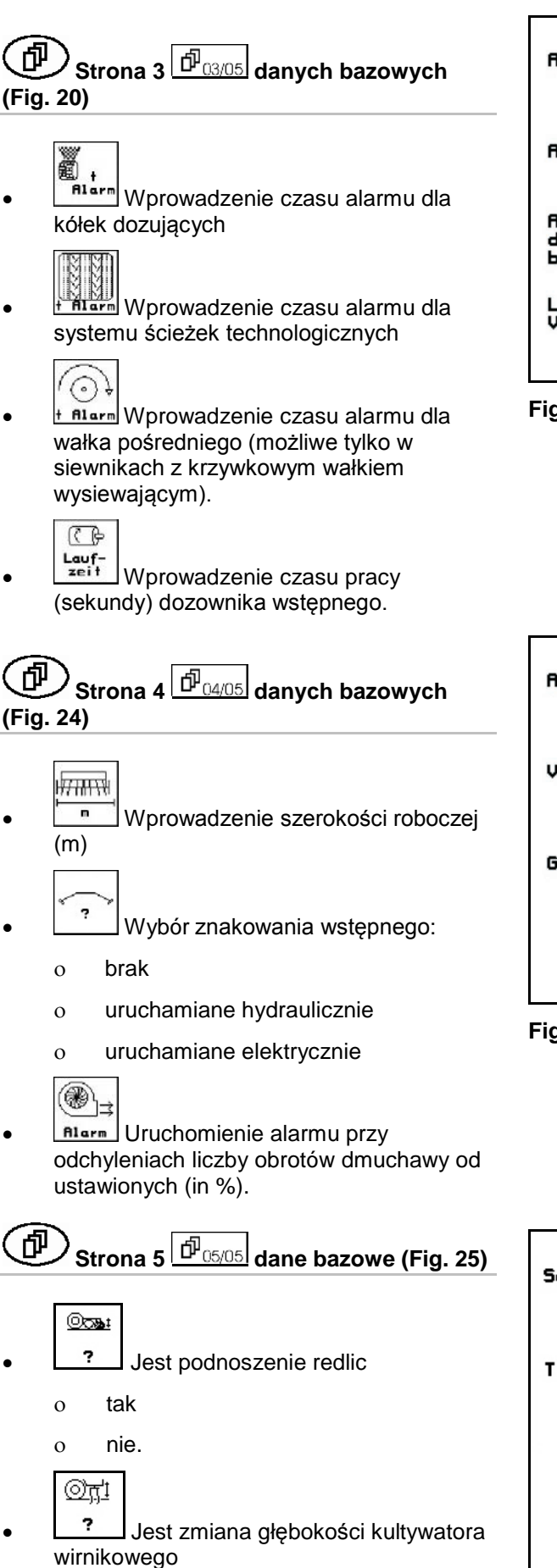

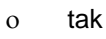

<sup>ο</sup> nie. **Fig. 29**

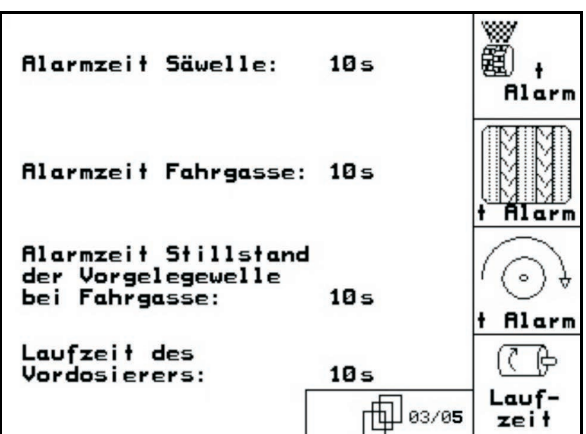

**Fig. 27**

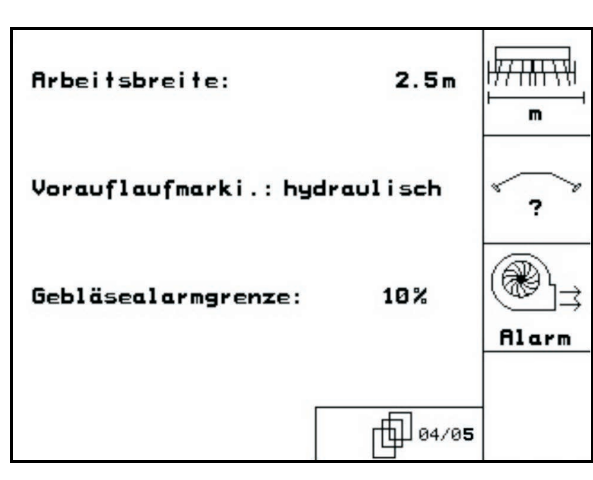

**Fig. 28**

| Scharaushub:       | nein  | (0) |
|--------------------|-------|-----|
| Tiefenverstellung: | nein  |     |
|                    |       |     |
|                    | 05/05 |     |

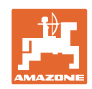

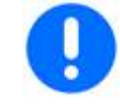

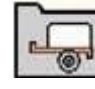

W celu korzystania z GPS-Switch w menu Urządzenia AMATRON 3 konieczne jest wprowadzenie/określenie danych geometrii X1 (i X2) z maksymalną dokładnością.

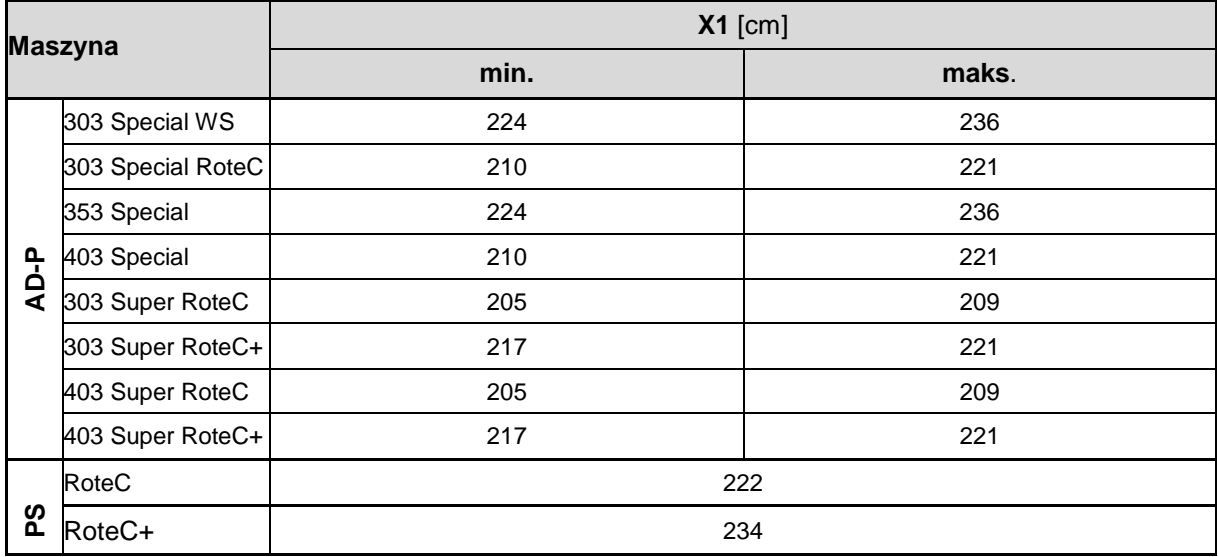

## **4.7 Ustawienia GPS Switch**

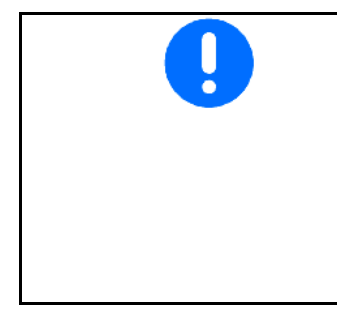

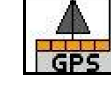

W celu korzystania z GPS-Switch konieczne jest wprowadzenie czasów wyprzedzenia w ustawieniach GPS AMATRON 3.

- Czas wyprzedzenia dla włączenia [ms]
- Czas wyprzedzenia dla wyłączenia [ms]

#### **Zalecane czasy wyprzedzenia – technika siewna**

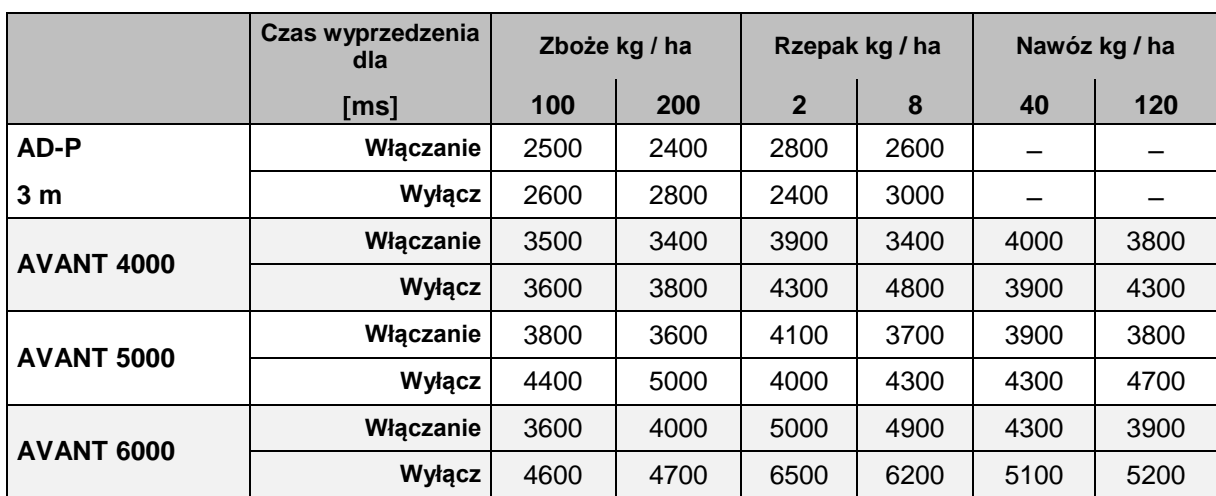

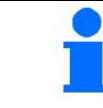

Podane wartości są wartościami zalecanymi, należy je każdorazowo zweryfikować.

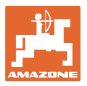

## **5 Praca w polu**

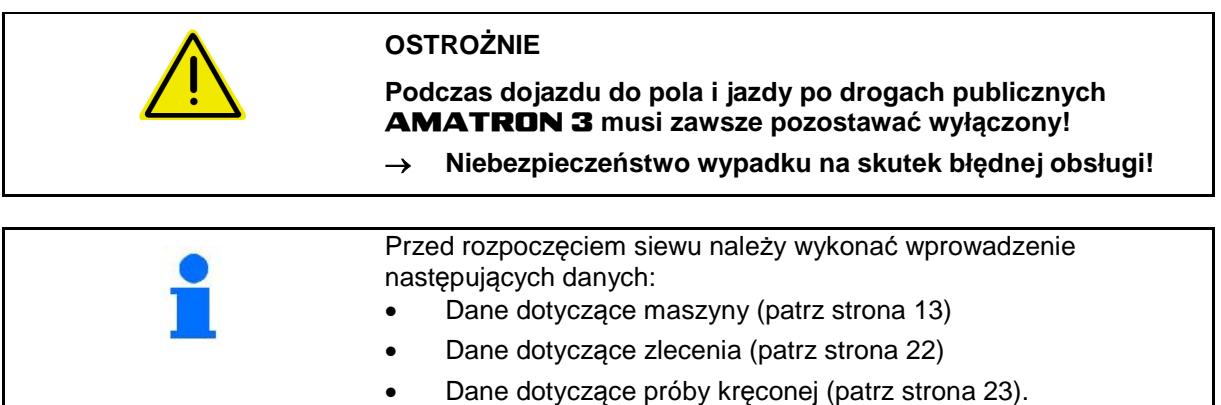

## **5.1 Dopasowanie wartości żądanej**

**Przez naciśnięcie przycisku można dowolnie zmienić dawkę wysiewu podczas pracy**

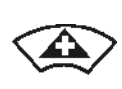

Każde naciśnięcie przycisku obustronnie zwiększy dawkę wysiewu o krok ilościowy (strona 19) (np.:+10%).

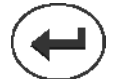

Przywracanie dawki wysiewu obustronnie do 100%.

Każde naciśnięcie przycisku obustronnie zmniejszy dawkę wysiewu o krok ilościowy (strona 19) (np.:- 10%).

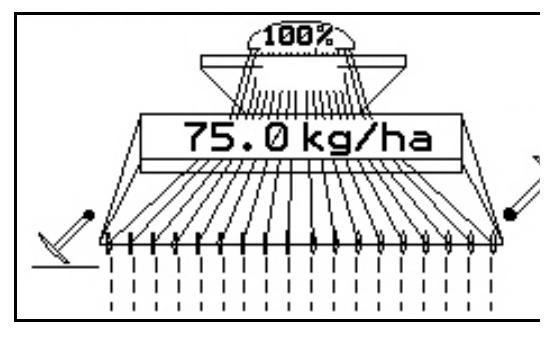

**Fig. 30**

Zmieniona wartość pokazywana będzie w menu roboczym w kg/ha i procentach (Fig. 26).

## **5.2 Wybór funkcji hydrauliki**

- 1. Przyciskiem funkcyjnym wybrać funkcję hydrauliki.
- 2. Uruchomić zespół sterujący ciągnika.
- → Wybrana funkcja hydrauliki zostanie wykonana.

Wybrane funkcje hydrauliki (Fig. 27/1) pokazane zostaną w menu roboczym.

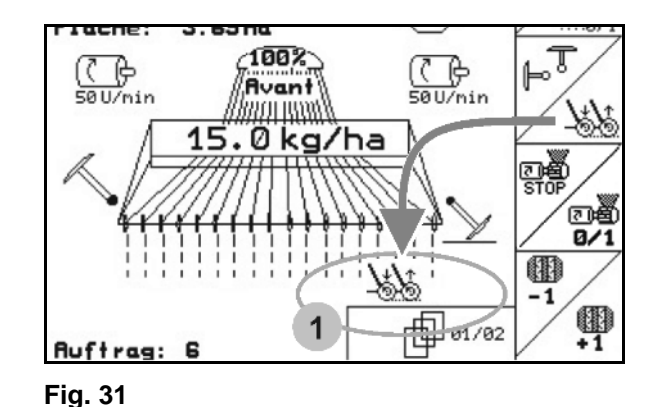

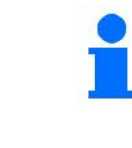

Opcja, które

- które wyłączone są w menu Setup,
- nie należą do wyposażenia maszyny (opcje)

nie będą pokazywane w menu roboczym (nie są przyporządkowane pola funkcyjne).

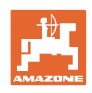

## **5.3 Wskazania menu roboczego**

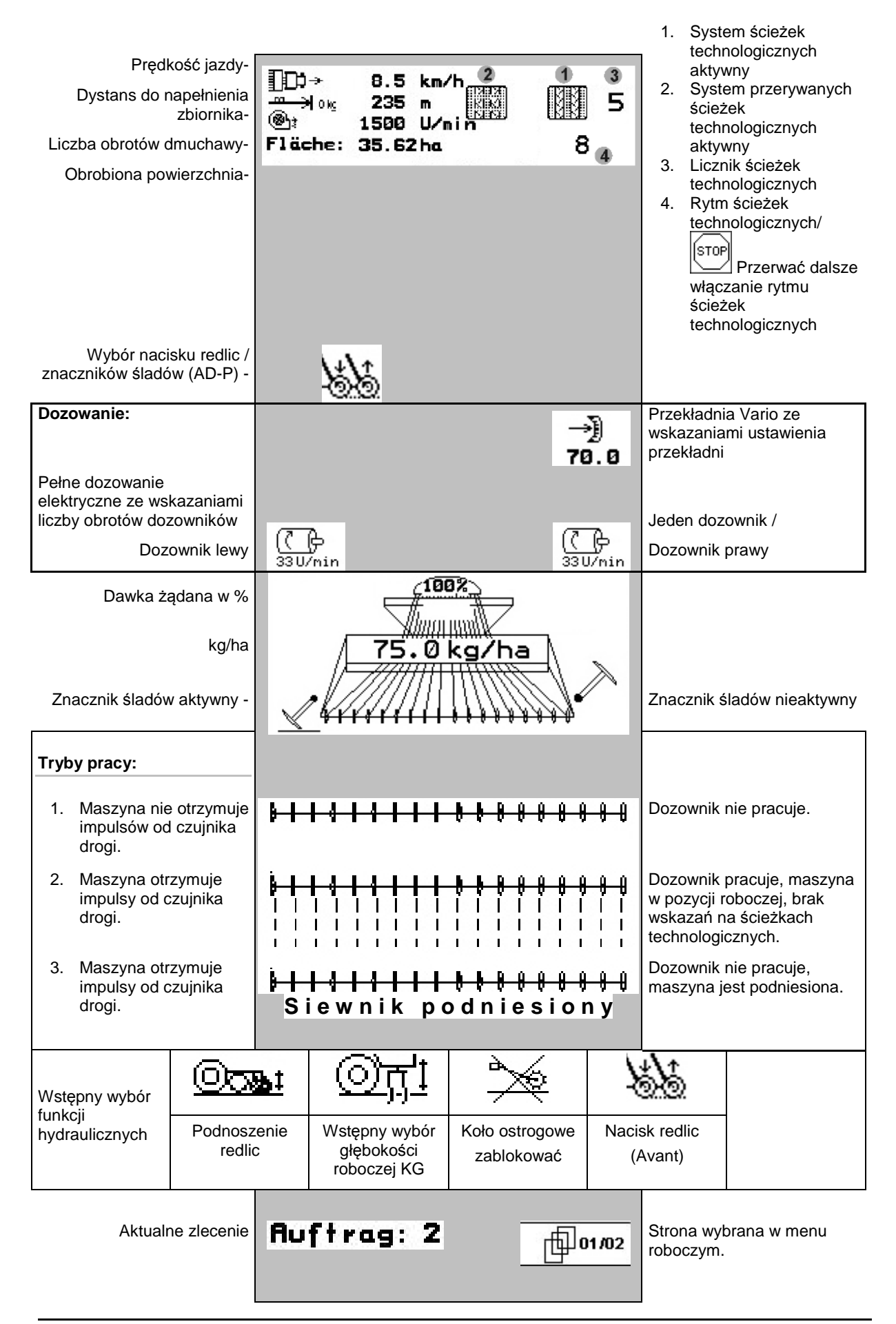

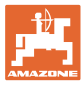

## **5.4 Funkcje w menu roboczym**

## **5.4.1 Włączanie ścieżek technologicznych**

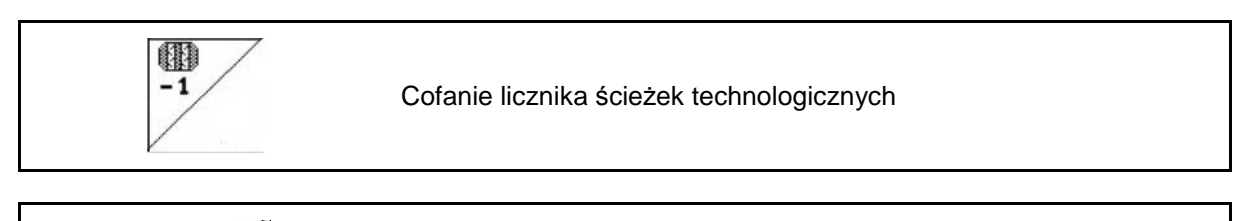

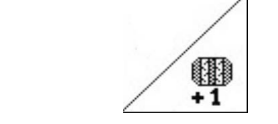

Włączanie licznika ścieżek technologicznych do przodu

Licznik ścieżek technologicznych przełącza się przy podnoszeniu maszyny.

Fig. 28/...

- (1) Wskaźnik włączenia systemu ścieżek technologicznych
- (2) Wskaźnik chwilowej liczby ścieżek technologicznych
- (3) Wskaźnik zatrzymania dalszego włączania ścieżek technologicznych
- (4) Wskaźnik przerywanego włączania ścieżek technologicznych

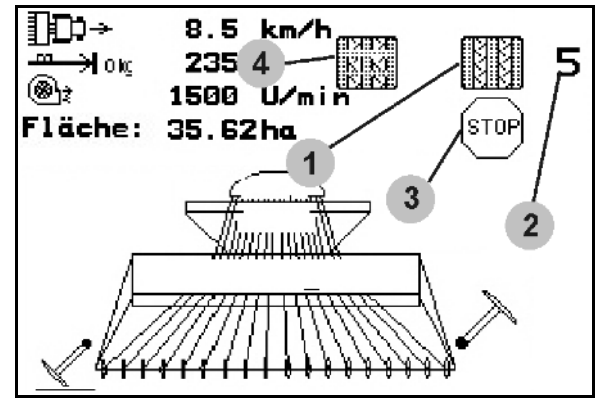

**Fig. 32**

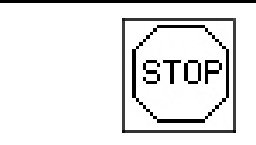

Zatrzymanie dalszego włączania ścieżek technologicznych.

STOP

- 1. Zatrzymanie licznika ścieżek technologicznych.
- → Przy podniesieniu maszyny licznik ścieżek technologicznych nie zostanie ponownie włączony.

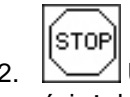

- 2. Usunięcie zatrzymania licznika ścieżek technologicznych.
- → Licznik ścieżek technologicznych przy podnoszeniu maszyny będzie się dalej przełączał.

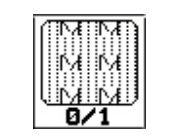

Załączenie, wzgl. odłączenie przerywanego włączania ścieżek

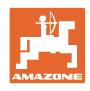

## **5.4.2 Znaczniki śladów (Avant)**

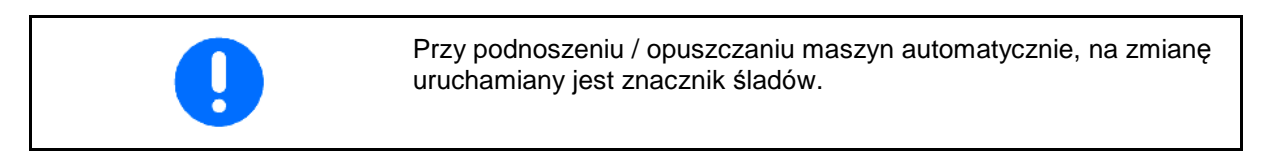

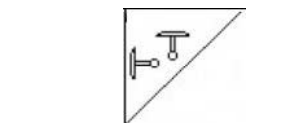

Wybór funkcji znacznika śladów

Aktywny znacznik śladów zmienia się automatycznie na nawrotach.

• Wskazania pracy lewego znacznika śladów, prawy znacznik śladów nie pracuje (Fig. 29)

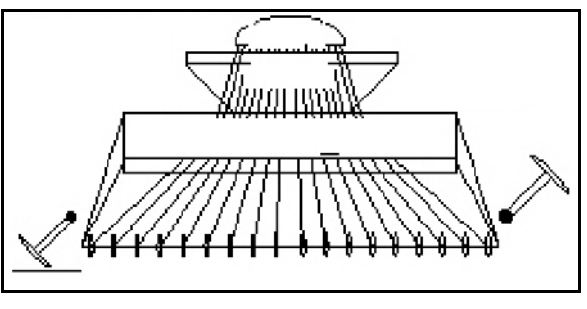

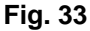

## **5.4.3 Blokowanie koła ostrogowego**

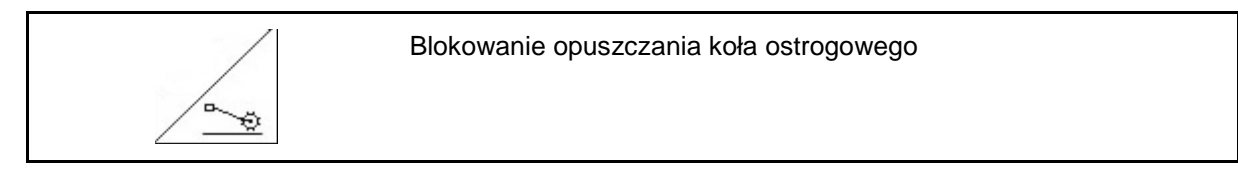

- **Wykonywanie tylko uprawy gleby, bez siewu.**
- **Maszyny bez pełnego dozowania: do wykonania próby kręconej maszyny.**
- 1. <u>Wybrać blokowanie koła</u> ostrogowego (Fig. 30).
- Przy opuszczaniu maszyny koło ostrogowe zostanie utrzymane u góry.

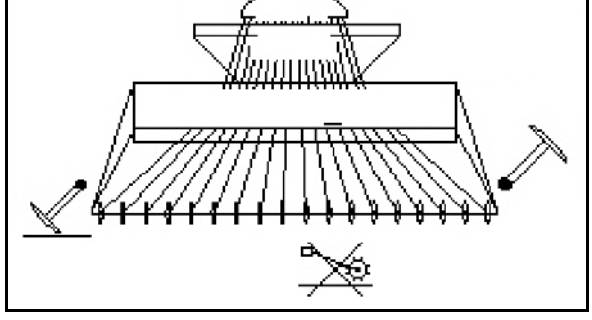

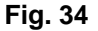

2. <u>Zikwidować wybór funkcji</u>.

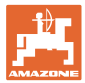

## **5.4.4 Włączanie sekcji szerokości (Avant z pełnym dozowaniem elektrycznym)**

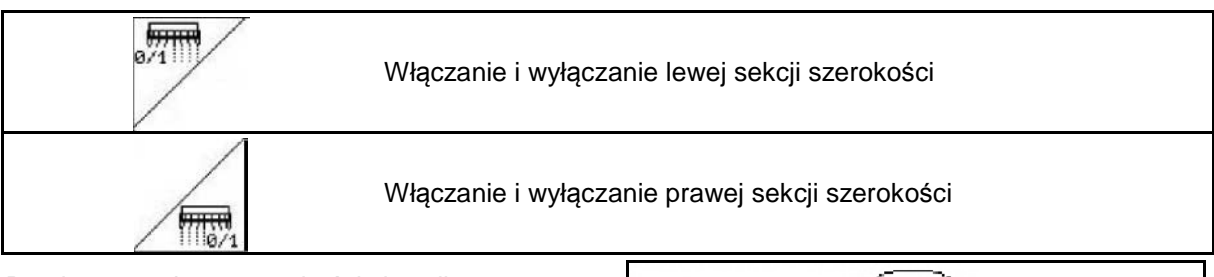

Do siewu z połową szerokości siewnika można wyłączyć jedną z sekcji szerokości.

Fig. 31: Wskaźnik wyłączenia lewej sekcji szerokości.

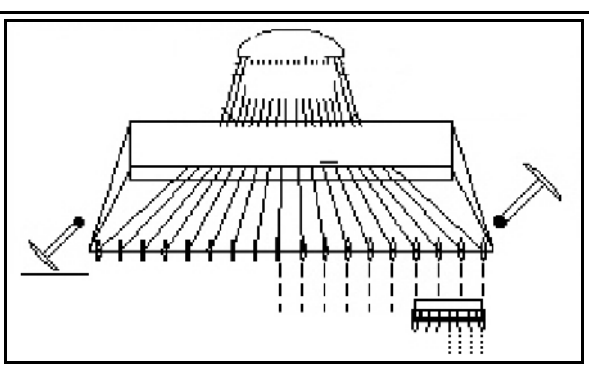

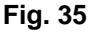

## **5.4.5 Pełne dozowanie elektryczne:**

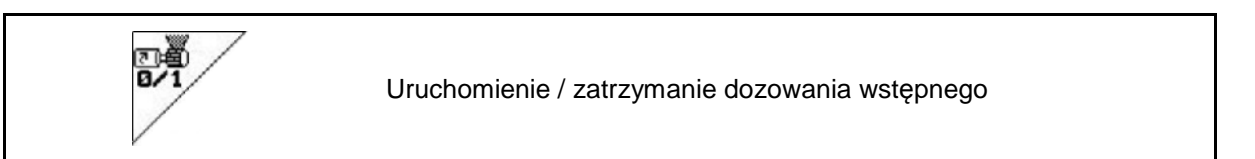

- Na początku siewu: Przy ruszeniu z miejsca należy uruchomić wstępne dozowanie tak, aby na pierwszych metrach jazdy wysiane było dostatecznie dużo ziarna.
- Do napełnienia kółek wysiewających przed próbą kręconą.

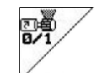

- 1. Uruchomienie dozowania wstępnego.
- → Wstępne dozowanie zaopatruje redlice w

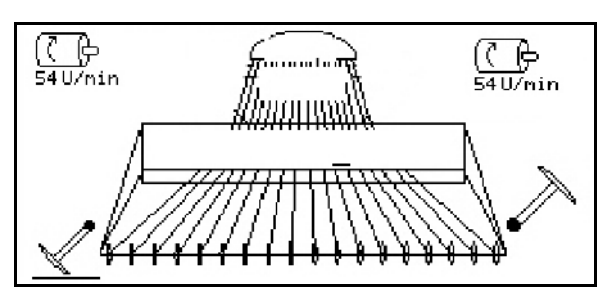

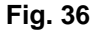

ziarno przez wprowadzony czas (Fig. 32).

Pełne dozowanie elektryczne: Włączanie dozownika

鵛

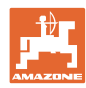

#### **Praca w polu**

Dla zapobieżenia niezamierzonemu uruchomieniu dozowników, można je wyłączyć.

Może to być korzystne, gdyż nawet niewielki obrót koła ostrogowego powoduje uruchomienie dozowników.

Wskaźniki wyłączonych dozowników (Fig. 33).

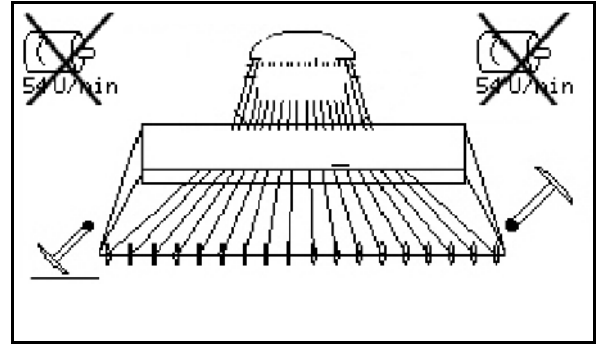

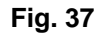

## **5.4.6 Nacisk redlic i nacisk zagarniacza**

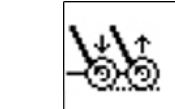

Ustawienie zwiększonego / zmniejszonego nacisku redlic i zagarniacza

Przyłącze hydrauliczne jest dla tej funkcji oznaczone przy Avant na żółto a przy AD-P na zielono.

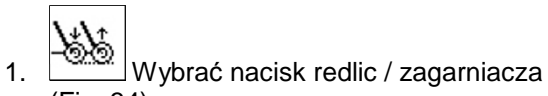

- (Fig. 34).
- 2. Uruchomić zespół sterujący ciągnika.
- $\rightarrow$  ustawić większy nacisk zagarniacza.
- $\rightarrow$  ustawić mniejszy nacisk zagarniacza.

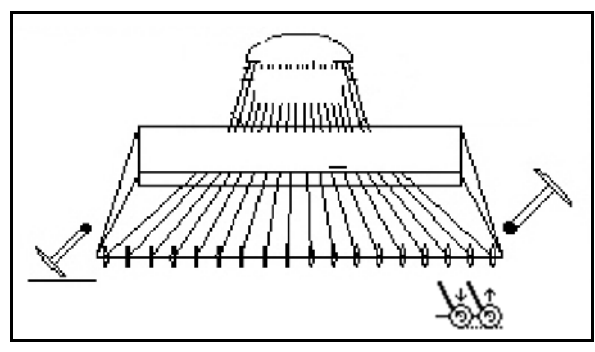

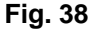

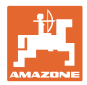

## **5.4.7 Składanie maszyny (Avant 03-2)**

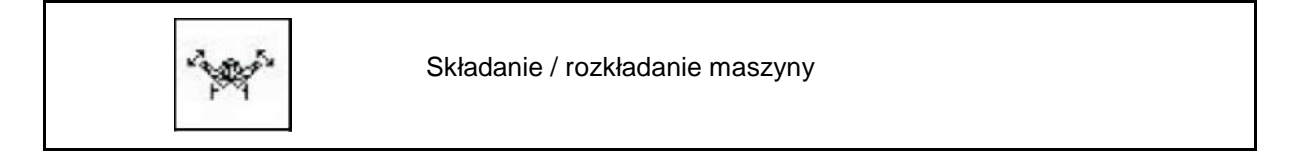

Przyłącze hydrauliczne dla tej funkcji jest oznaczone na zielono.

#### **Składanie maszyny:**

1. Unieść maszynę.

\n A graph is given by the following equation:\n \n- 2. 
$$
\sqrt{2}
$$
  $\sqrt{2}$
\n- 3.  $\sqrt{2}$
\n- 4.  $\sqrt{2}$
\n- 5.  $\sqrt{2}$
\n- 6.  $\sqrt{2}$
\n- 7.  $\sqrt{2}$
\n- 8.  $\sqrt{2}$
\n- 9.  $\sqrt{2}$
\n- 10.  $\sqrt{2}$
\n- 11.  $\sqrt{2}$
\n- 12.  $\sqrt{2}$
\n- 13.  $\sqrt{2}$
\n- 14.  $\sqrt{2}$
\n- 15.  $\sqrt{2}$
\n- 16.  $\sqrt{2}$
\n- 17.  $\sqrt{2}$
\n- 18.  $\sqrt{2}$
\n- 19.  $\sqrt{2}$
\n- 10.  $\sqrt{2}$
\n- 11.  $\sqrt{2}$
\n- 12.  $\sqrt{2}$
\n- 13.  $\sqrt{2}$
\n- 14.  $\sqrt{2}$
\n- 15.  $\sqrt{2}$
\n- 16.  $\sqrt{2}$
\n- 17.  $\sqrt{2}$
\n- 18.  $\sqrt{2}$
\n- 19.  $\sqrt{2}$
\n- 10.  $\sqrt{2}$
\n- 11.  $\sqrt{2}$
\n- 12.  $\sqrt{2}$
\n- 13.  $\sqrt{2}$
\n- 14.  $\sqrt{2}$
\n- 15.  $\sqrt{2}$
\n- 16.  $\sqrt{2}$
\n- 17.  $\sqrt{2}$
\n- 18.  $\sqrt{2}$
\n- 19.  $\sqrt{2}$
\n- 10.  $\sqrt{2}$
\n- 11.  $\sqrt{2}$
\n- 12.  $\sqrt{2}$
\n- 13.  $\sqrt{2}$
\n- 14.  $\sqrt{2}$
\n- 15.  $\sqrt{2}$

- 3. Uruchomić zespół sterujący ciągnika.
- → Maszyna złoży się.
- → Ryglowanie transportowe musi zatrzasnąć się po obu stronach.

#### **Rozkładanie maszyny:**

1. Unieść maszynę.

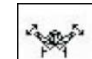

- 2. Wybrać składanie maszyny.
- 3. Pociągnąć za linki ryglowania transportowego.
- $\rightarrow$  Ryglowanie transportowe odrygluje się
- 4. Uruchomić zespół sterujący ciągnika.
- → Maszyna rozłoży się.
- 5. Zespół sterujący należy do pracy ustawić w pozycji pływającej.

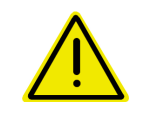

#### **OSTRZEŻENIE**

**Aby przestawić maszynę z pozycji transportowej do pozycji roboczej i odwrotnie, należy koniecznie przestrzegać uwag podanych w instrukcji obsługi maszyny!**

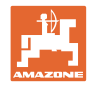

## **5.4.8 Głębokość robocza kultywatora wirnikowego**

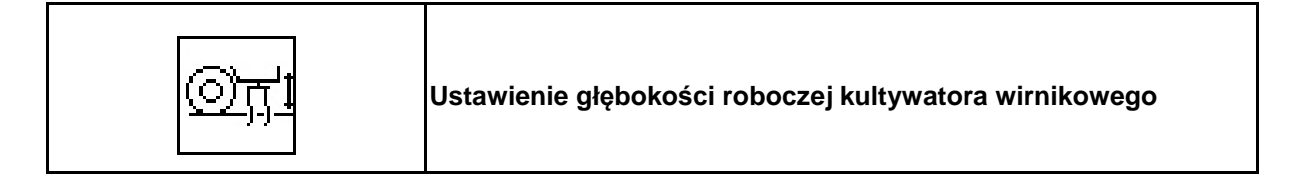

Przyłącze hydrauliczne dla tej funkcji jest oznaczone na żółto.

Maszyna znajduje się w pozycji roboczej:

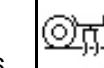

- 6. Wybrać głębokość roboczą kultywatora wirnikowego.
- 7. Uruchomić zespół sterujący ciągnika.
- <sup>→</sup> Ustawi<sup>ć</sup> żądan<sup>ą</sup> szerokość roboczą. **Fig. 39**

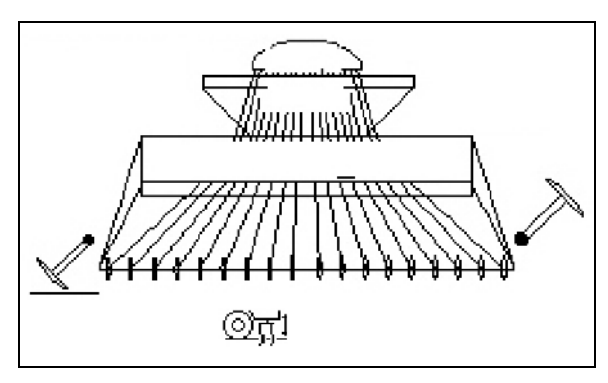

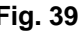

## **5.4.9 Podnoszenie redlic**

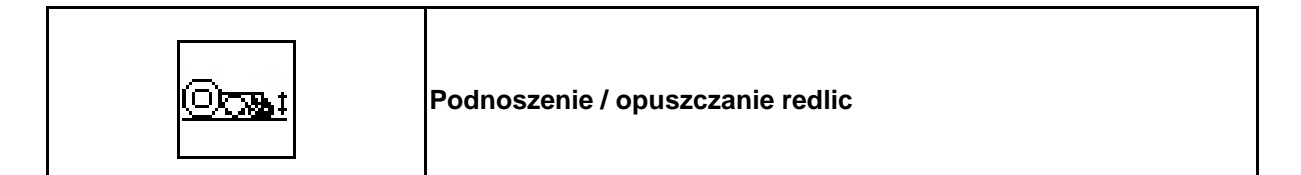

Przyłącze hydrauliczne dla tej funkcji jest oznaczone na zielono.

Maszyna znajduje się w pozycji roboczej:

- <u>©තෘ:</u> 8. Wybrać podnoszenie redlic.
- 9. Uruchomić zespół sterujący ciągnika.
- → Podnieść / opuścić redlice.

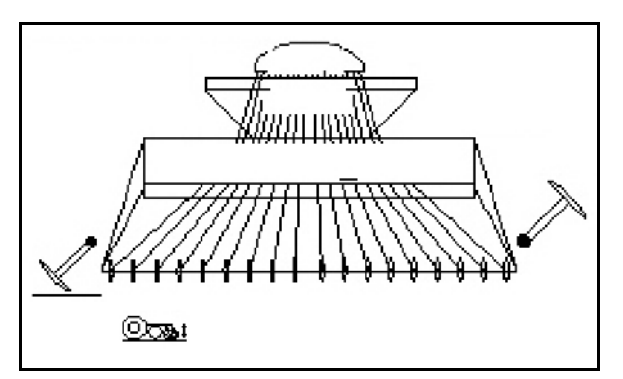

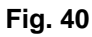

## **5.4.10 Oświetlenie zbiornika czołowego (Avant)**

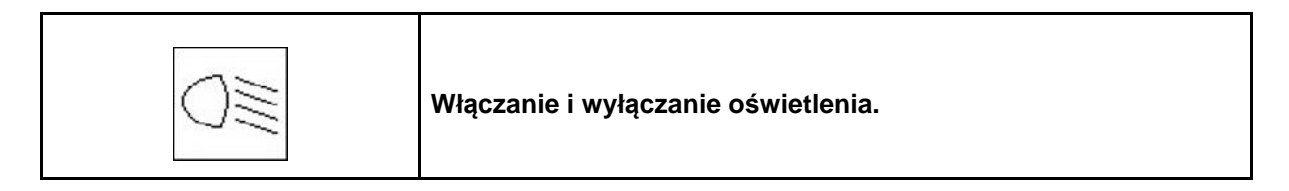

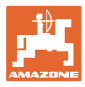

## **5.5 Sposób postępowania przy pracy**

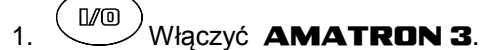

- 2. Z menu głównego wybrać żądane zlecenie i sprawdzić ustawienia.
- 3. **Zstarten** Uruchomić zlecenie
- $4.$   $($  Esse $)$  Wybrać menu pracy.
- 5. Ustawienie wybranego znacznika w pozycji roboczej.
- 6. Sprawdzenie, względnie w razie potrzeby korekta pokazywanego licznika ścieżek.

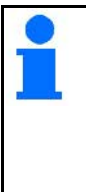

#### **Maszyny z pełnym dozowaniem elektrycznym:**

• Gdy koło ostrogowe zostanie opuszczone do pozycji roboczej, rozpocznie się wstępne dozowanie dla zapewnienia wystarczającego dozowania na pierwszych metrach.

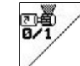

• Wcześniejsze zakończenie wstępnego dozowania.

- 7. Rozpoczęcie wysiewu. Podczas wysiewu **AMATRON 3** pokazuje menu pracy. Można stąd obsługiwać istotne dla wysiewu funkcje.
- 8. Ustalone dane zostaną przypisane do uruchomionego zlecenia.

Po pracy**:**

- 1. Sprawdzić dane dotyczące zlecenia (jeśli klient sobie życzy).
- 2. Ustawić maszynę w pozycji transportowej.

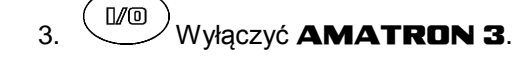

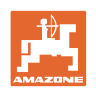

## **5.5.1 Położenie przycisków menu roboczego** AD-P **z przekładnią**

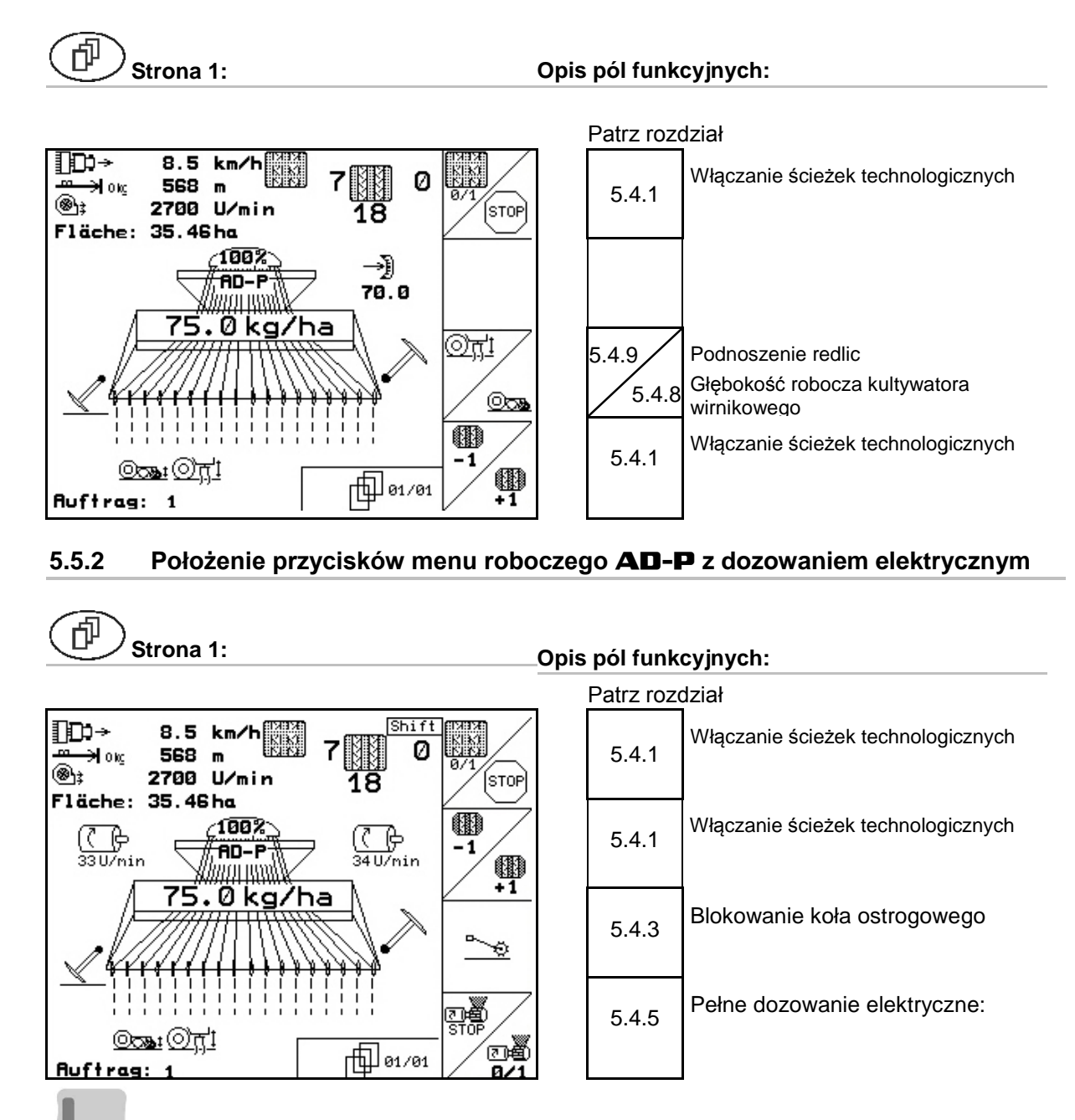

**Wciśnięty przycisk Shift: Opis pól funkcyjnych:**

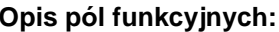

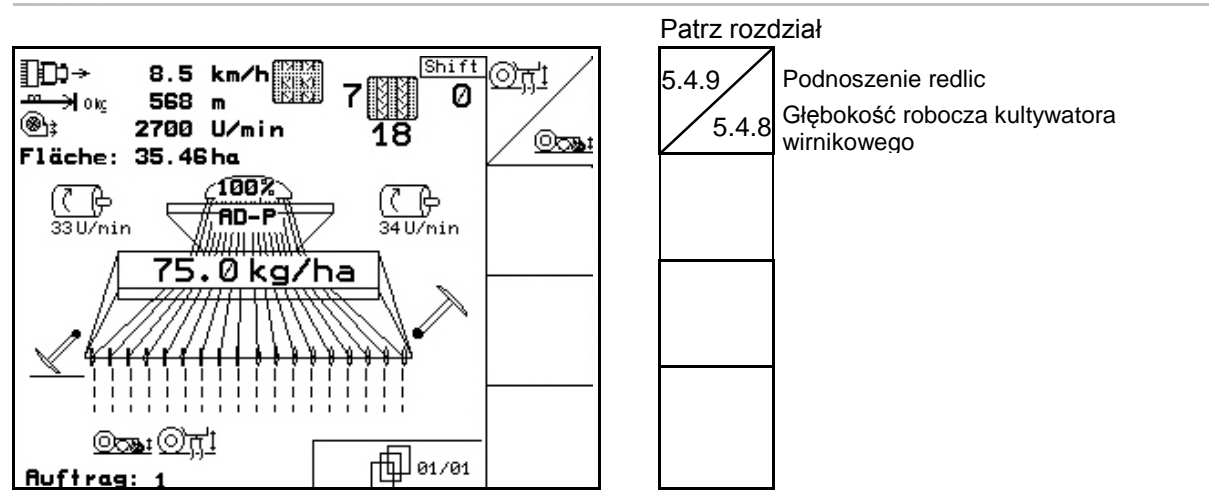

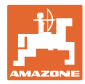

## **5.5.3 Przyporządkowanie na wielofunkcyjnym uchwycie** AD-P

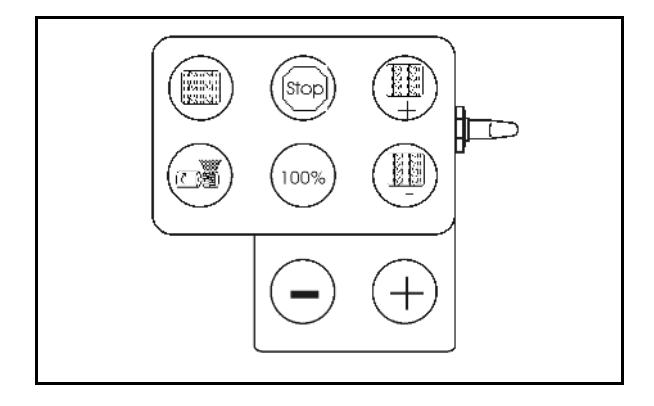

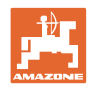

## **5.5.4 Przyporządkowanie przycisków w menu roboczym** Avant **z przekładnią**

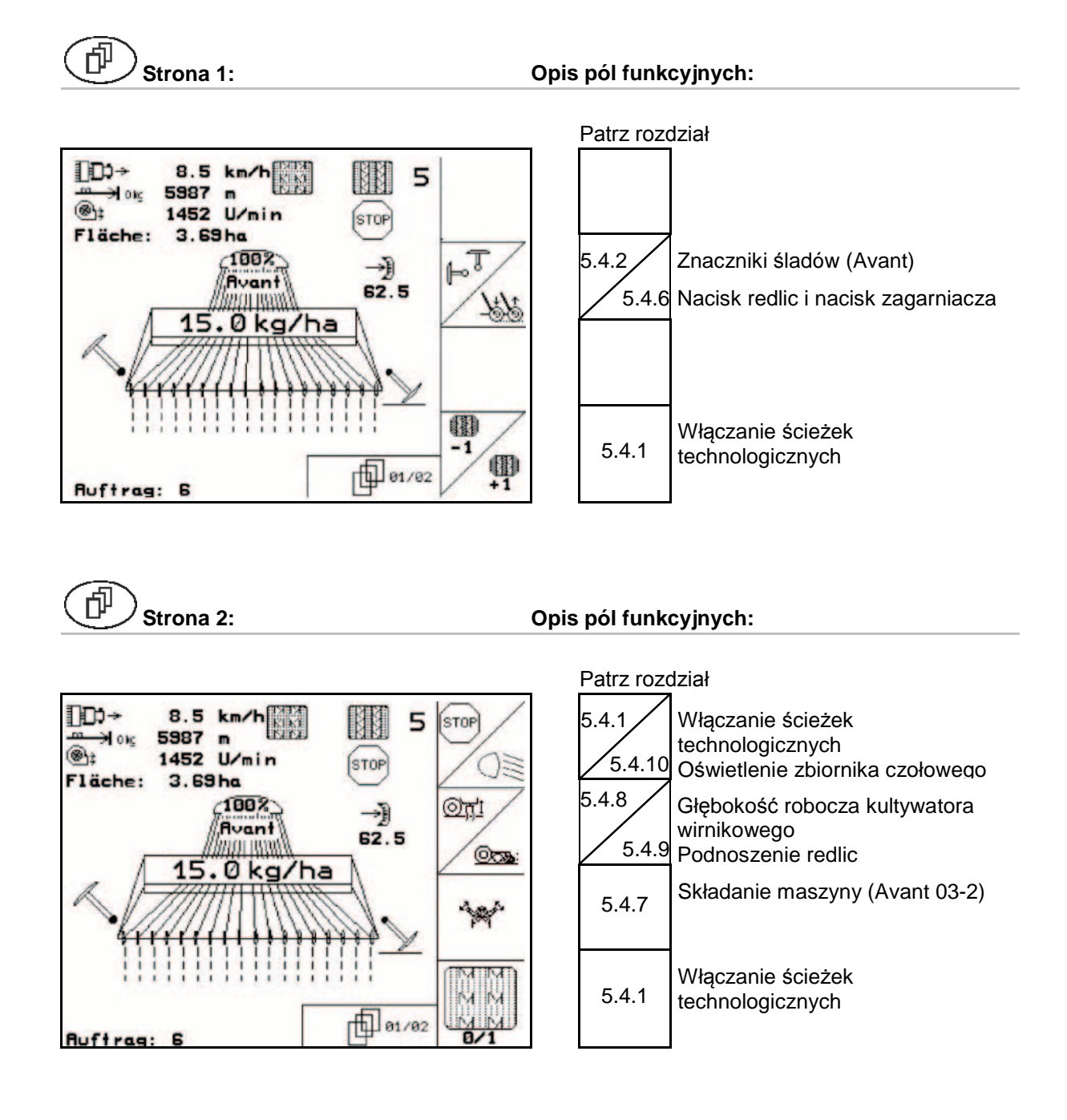

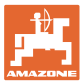

## **5.5.5 Przyporządkowanie przycisków w menu roboczym** Avant **z dozowaniem elektrycznym**

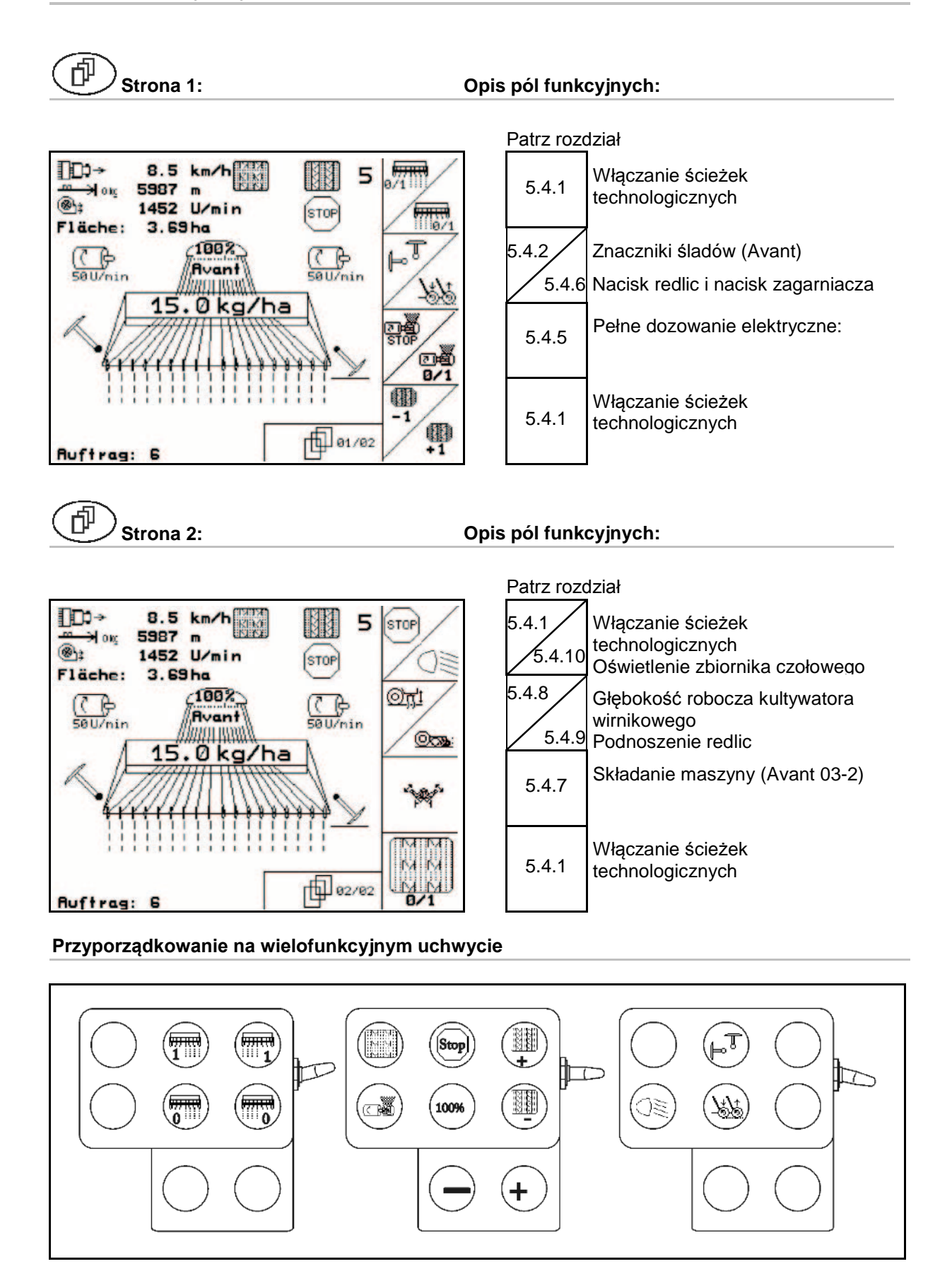

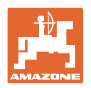

## **6 Wielofunkcyjny uchwyt**

## **6.1 Montaż**

Wielofunkcyjny uchwyt (Fig. 37/1) mocuje się 4 śrubami, w wygodnie dostępnym miejscu w kabinie ciągnika.

Wtyczkę wyposażenia podstawowego należy przyłączyć do 9 biegunowego gniazda Sub-D wielofunkcyjnego uchwytu (Fig. 37/2).

Wtyczkę (Fig. 37/3) wielofunkcyjnego uchwytu przyłączyć do środkowego gniazda Sub-D AMATRON 3.

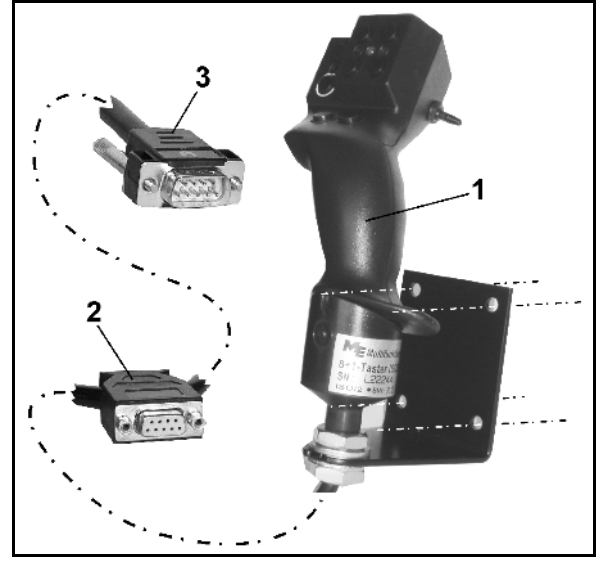

**Fig. 41**

## **6.2 Funkcja**

Wielofunkcyjny uchwyt działa tylko w menu Praca **AMATRON 3.** Umożliwia on instynktowną obsługę **AMATRON 3** podczas pracy w polu.

Do obsługi **AMATRON 3** wielofunkcyjny uchwyt (Fig. 38) ma do dyspozycji 8 przycisków (1 - 8). Oprócz tego można za pomocą przełącznika (Fig. 39/2) trójstopniowo zmienić przyporządkowanie przycisków.

Przełącznik standardowo znajduje się w

- pozycji środkowej (Fig. 39/A) ) i może być przestawiony
- $\mathbb{P}$  do góry (Fig. 39/B) lub
- $\triangleright$  w dół (Fig. 39/C).

Pozycja przełącznika sygnalizowana jest diodą LED (Fig. 39/1).

- **ED** świeci na żółto
- LED świeci na czerwono
- **ID LED świeci na zielono**

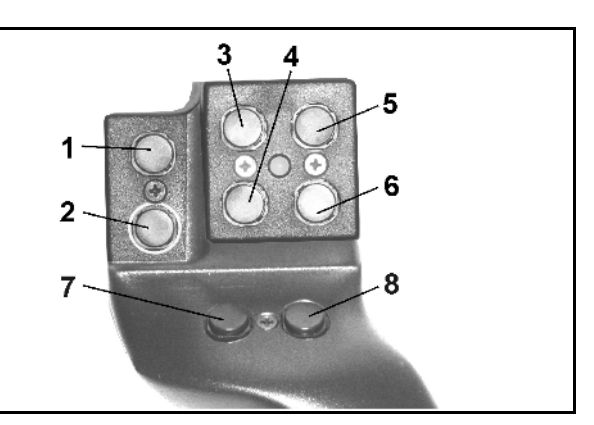

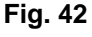

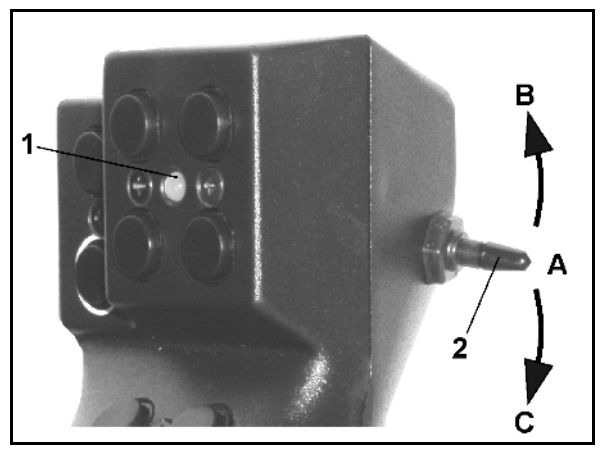

**Fig. 43**

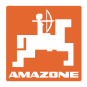

## **6.3 Przyporządkowanie przycisków:**

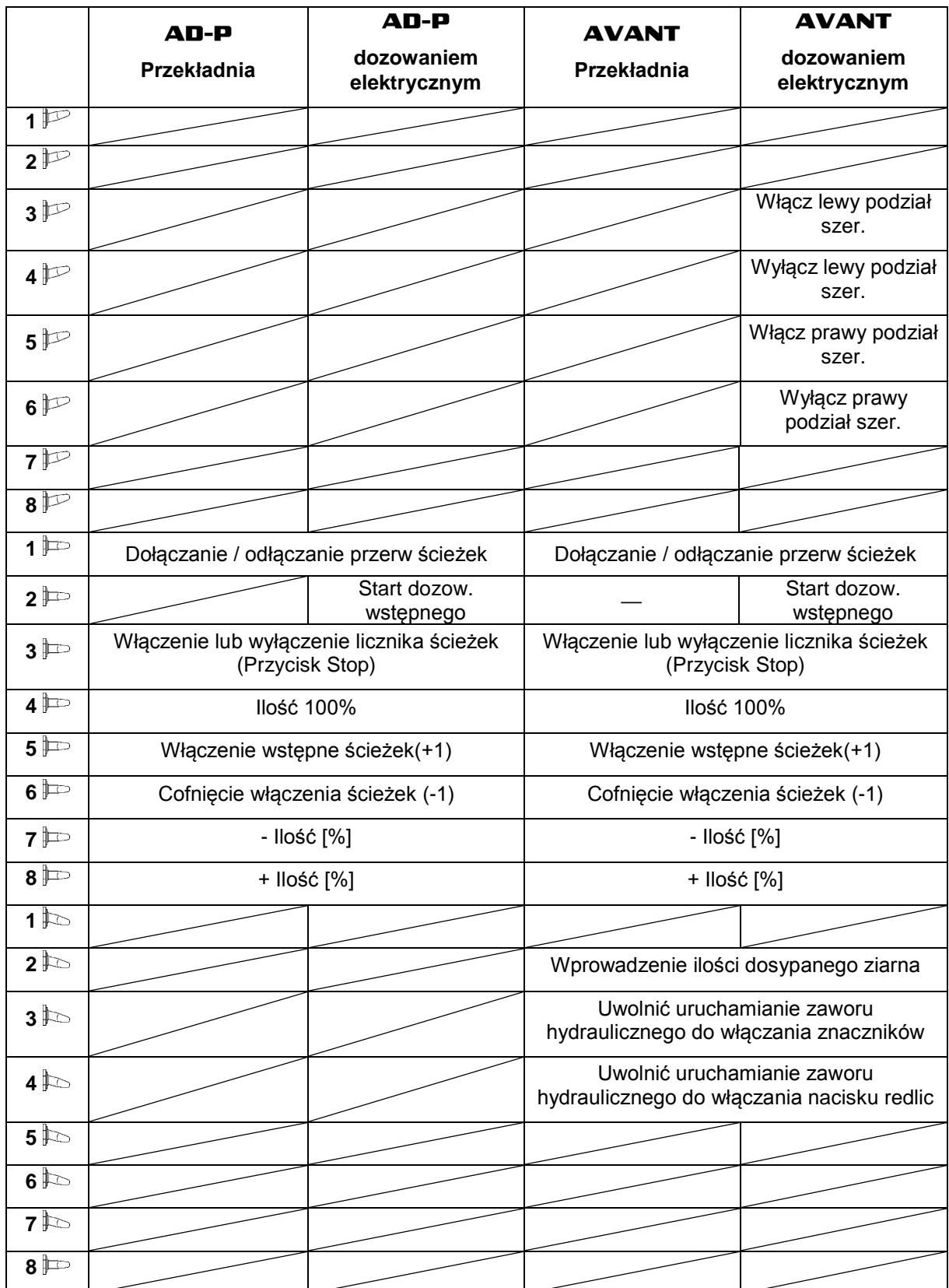

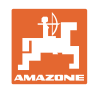

## **7 Konserwacja**

## **7.1 Kalibracja przekładni**

#### **Niewymagana przy maszynach z pełnym dozowaniem!**

Maszyny wyposażone w przekładnię należy wykalibrować,

- Przed pierwszą pracą, gdy **AMATRON** 3 nie został fabrycznie dostarczony z maszyną a był zamontowany dodatkowo.
- Przy odchyleniach między wskazaniami na terminalu i na skali przekładni.

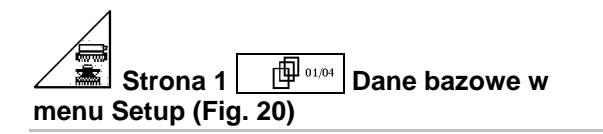

- **cal.** Kalibracja przekładni.
	- ο Dźwignię przekładni przestawiać tak daleko w kierunku 0, aż na silniku elektrycznym zaświeci dioda LED
	- ο **Przekładnię przestawić na skali** więcej niż na wartość 80.

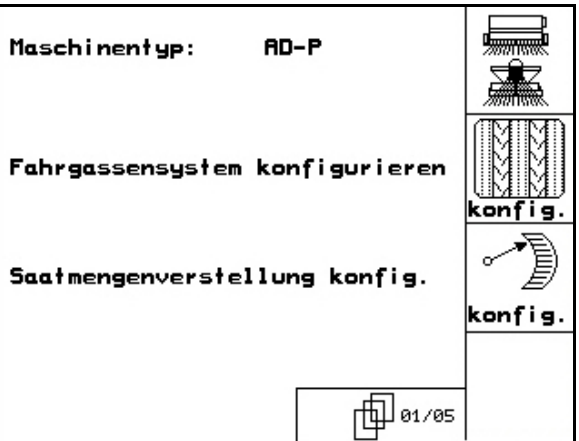

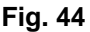

- 
- ο Potwierdzić ustawienia i wartość skali, która pokazywana jest przez dźwignię przekładni na skali, wprowadzić do otwartego okna menu.

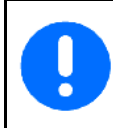

Wartości skali odczytywać wyłącznie od czoła, aby wyeliminować błąd odczytu!

• Po dokonaniu kalibrowania przestawić przekładnię na inną wartość. Pokazywana wartość ustawienia powinna odpowiadać wartości na skali

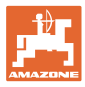

## **8 Menu POMOC**

Menu POMOC (Fig. 41) starte z menu głównego:

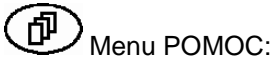

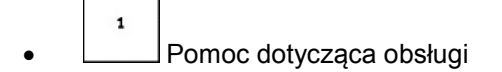

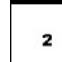

- Pomoc dotycząca meldunków o usterkach
	- 3
- Pomoc przy zakładaniu ścieżek technologicznych.

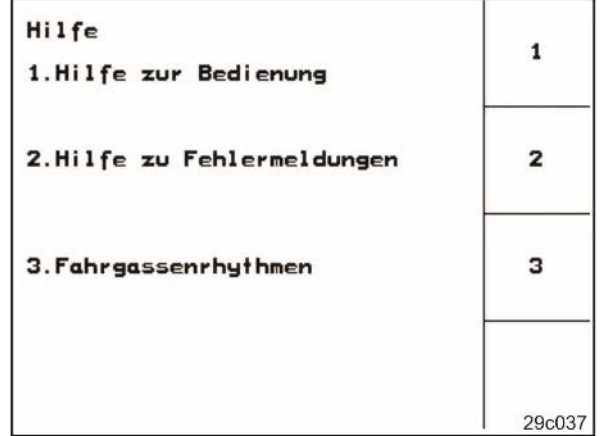

**Fig. 45**

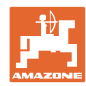

## **9 Usterki**

## **9.1 Alarm**

## **Alarm nie krytyczny:**

Meldunek o usterce (Fig. 42) pojawia się w dolnym okienku ekranu i włącza się trzykrotny sygnał dźwiękowy.

Jeśli to możliwe, usunąć usterkę.

Przykład:

- Za mało ziarna w zbiorniku.
- $\rightarrow$  Pomoc: Uzupełnić stan ziarna w zbiorniku.

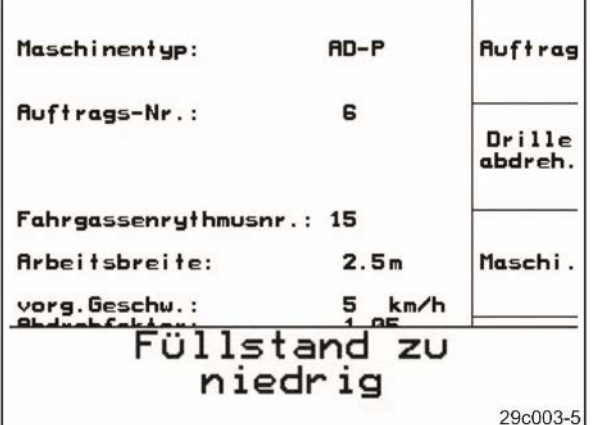

#### **Fig. 46**

## **Alarm krytyczny:**

Meldunek alarmu (Fig. 43) pojawia się na środkowym okienku ekranu i włącza się jeden sygnał dźwiękowy.

- 1. Odczytać meldunek alarmu z ekranu.
- 2.  $U$  Wywołać teks pomocy.
- $3.$ Potwierdzić meldunek o alarmie.

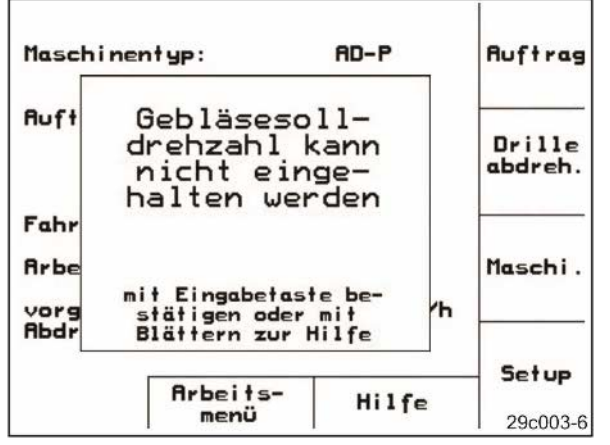

**Fig. 47**

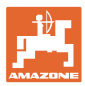

## **9.2 Awaria czujnika drogi**

Przy awarii czujnika drogi (Impulsy/100m), umieszczonego na przekładni lub kole ostrogowym przy dozowaniu elektrycznym, można, po zasymulowaniu sygnałów prędkości roboczej, pracować dalej.

Awaria czujnika drogi pokazywana będzie przez "Siewnik podniesiony".

Aby uniknąć nieprawidłowego wysiewu należy wymienić uszkodzony czujnik.

Jeżeli chwilowo nie ma do dyspozycji nowego czujnika, można kontynuować pracę, jeśli będzie się postępowało w następujący sposób:

- 1. Ściągnąć kabel sygnałowy z podstawowego wyposażenia ciągnika.
- Setup 2. U uruchomić z menu głównego.
- 3.  $(B_3)$  Potwierdzić zmianę menu.
- kn/h<br>sim 4. Wprowadzić symulowaną prędkość jazdy.
- 5. Podczas siewu utrzymywać wprowadzoną, symulowaną prędkość jazdy. **Fig. 48**

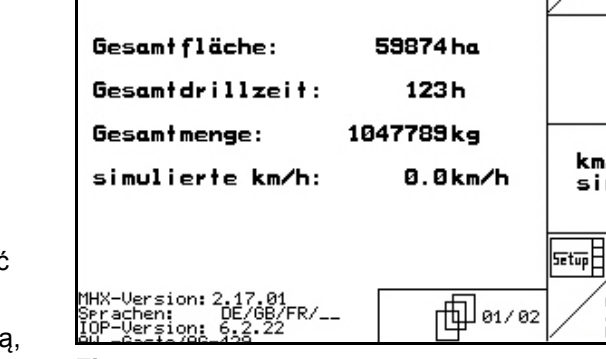

Gesamtdaten seit Inbetriebnahme:

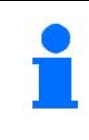

Gdy będą rejestrowane impulsy od czujnika drogi, to komputer przełączy się na rzeczywistą prędkość jazdy podawaną od czujnika drogi!

 $\frac{1}{2}$ 

 $\leftarrow$  00110

km/h

sim.

ᆖ

хŘ.

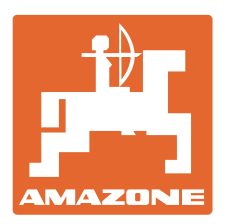

## **AMAZONEN-WERKE** H. DREYER GmbH & Co. KG

Postfach 51 D-49202 Hasbergen-Gaste

Tel.:  $+49(0)5405501-0$ 

Germany e-mail: amazone@amazone.de http:// www.amazone.de

Zakłady: D-27794 Hude • D-04249 Leipzig • F-57602 Forbach Przedstawicielstwa w Anglii i Francji

Fabryki rozsiewaczy nawozów mineralnych, opryskiwaczy polowych, siewników, maszyn uprawowych, i urządzeń komunalnych